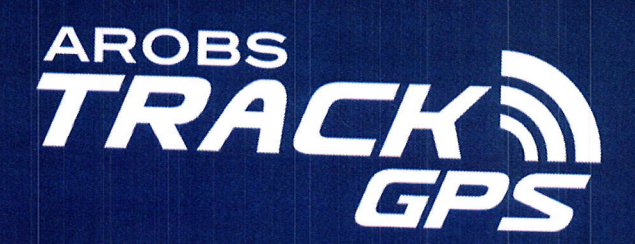

Date: 2022.02.07 13:24:52 EET

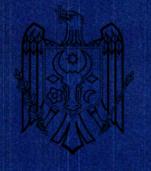

Propunere tehnica Client: Serviciul Fiscal de Stat Furnizor: AROBS Trackgps SRI

Data: 07 februarie 2022

### **CONȚINUT**

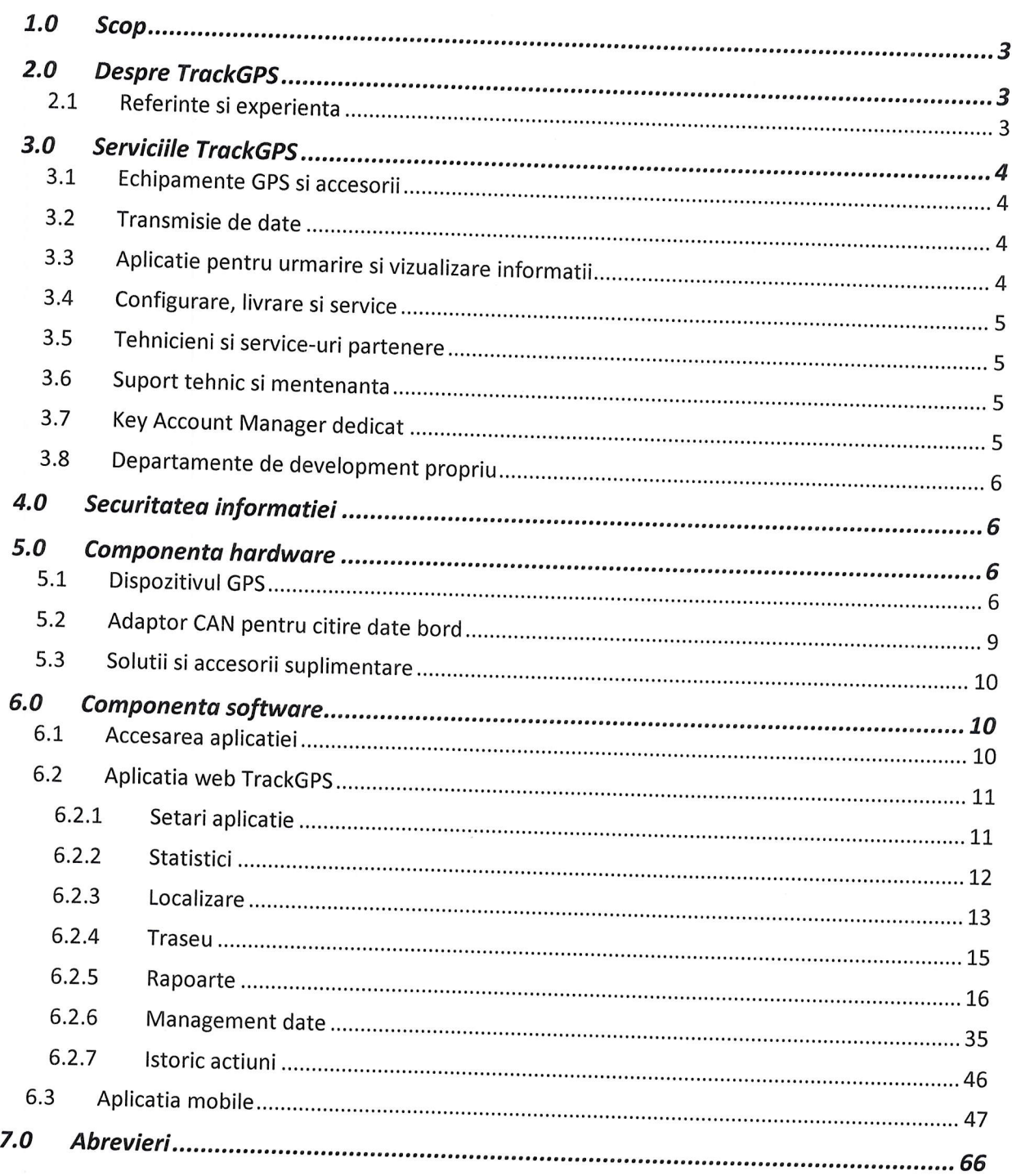

#### $1.0$ Scop

Acest document contine propunerea tehnica a TrackGPS, conform cerintelor din caietul de sarcini.

#### 2.0 Despre TrackGpS

TrackGPS este o solutie completa de monitorizare si gestiune a parcului auto, cu ajutorul sistemului GPS, a dispozitivelor speciale si a unui soft romanesc, imbunatatit pe parcursul a 13 ani de experienta. Aceasta face par

Serviciile oferite sunt personalizate in functie de nevoile specifice. Aplicatia genereaza rapoarte automate, dar si situatii si analize complexe legate de activitatea zilnica sau lunara a vehiculelor monitorizate. De asem consumuluide carburant, comunicare cu soferul, plata automata a taxeide drum in Ungaria, temperatura si umiditate controlata sau transport securizat.

Platforma pusa la dispozitie de TrackGPS poate fi accesata de oriunde si oricand, doar cu o conexiune la internet si este creata pentru a gestiona cu usurinta activitatea flotei tale. Aceasta gazduieste informatia unitatil

Sistemul este implementat cu succes pentru companii care activeaza in industrii precum: servicii publice, transport frigorific, constructii, agricultura, securitate, logistica, lT, telecomunicatii sau bancis.a.

TrackGPS este o companie cu sedii in mai multe orase din Romania: cluj- Napoca, Bucuresti sau lasi precum si in alte tari cum ar fi Ungaria, Rep. Moldova sau lndonezia.

#### 2.L Referinte si experienta

Logistica, Sanatate, Distributie si altele. Aceste companii au implementate pe Printre clientii TrackGPS se numara companii care activeaza in diferite domenii, cum ar fi Servicii Publice, Banci & Asigurari, Curierat, Transport & vehiculele si bunurile companiei una din cele peste 15 solutii pe care TrackGPS le are disponibile in acest moment (detalii pe site-ul TrackGPS https://trackgps.md/).

(Republica Moldova) de vehicule si intr-un caz depasind chiar si 2300 de cu sorutii personarizatre pe nevoire acestora. (Romania) ln prezent existd contracte cu companii a caror flota numara peste <sup>430</sup> vehicule cu solutii personalizatre pe nevoile acestora. (Romania)

#### 3.0 Serviciile TrackGpS

servicii dupa cum urmeaza: Solutia TrackGPS este o solutie complexa construita dintr-un pachet de

- Echipamente GPS de monitorizare si accesorii<br>• Transmisie de date
- 
- Aplicatie pentru urmarire si vizualizarea informatii<br>• Configurarea, livrare si service
- 
- o Tehnicieni si service-uri partenere
- o Suport tehnic si mentenanta
- . Key Account Manager dedicat
- . Departament de development propriu

### 3.1 Echipamente GpS si accesorii

Echipamente GPS performante si accesorii cu ajutorul cărora se pot obtine<br>coordonatele si alte date a vehiculelor precum: contact motor, consum, nivel<br>rezervor, parametrii motor, identificarea soferului, evenimente de<br>comp

Echipamentele au incarcat un firmware propriu care permite o securitate ridicata si dezvoltari de functionalitati noi la cerere.

### 3.2 Transmisie de date

TrackGPS asigura serviciul de transmitere a datelor catre serverele proprii cu ajutorul unei cartele SIM inserate in fiecare dispozitiv GPS in parte.

# 3.3 Aplicatie pentru urmarire si vizualizare informatii

Aplicatia TrackGPS permite gestionarea informatiilor transmise de catre

echipamentele GPS instalate pe vehicule, monitorizarea in timp real a pozitiei<br>vehiculelor, vizualizarea informatiilor sub forma de rapoarte/functionalitati,<br>crearea de notificari/alerte precum si gestionarea informatiilor

Aplicatia TrackGPS este disponibila pe orice dispozitiv cu access la internet<br>(web-based) iar pentru dispozitivele mobile cu sistem de operare Android si IOS<br>este construita si o aplicatie mobile dedicata care poate fi acc

### 3.4 Configurare, tivrare si service

TrackGPS are echipa dedicata de configurari si livrari astfel incat orice<br>comanda sa fie pregatita in cel mai scurt timp si livrata acolo unde este necesar.<br>De asemenea, in cazul in care un dispozitiv GPS devine nefunction

de service a TrackGPS are posibilitatea sa realizeze o analiza mai detaliata si sa<br>remedieze situatia in cazul in care acest lucru este posibil.

# 3.5 Tehnicieni si service-uri partenere

TrackGPS are tehnicieni proprii astfel incat perioada de instalare/diagnoza

sau dezinstalare al dispozitivelor in orice punct al Moldovei sa fie cat mai scurt.<br>Dupa orice interventie, se va face validarea functionalitii solutiei cu ajutorul unei aplicatii special dezvoltate in acest sens si se va intocmi un proces<br>verbal de predare-primire.

### 3.5 Suport tehnic si mentenanta

mai scurt timp atat solicitarilor venite prin email, cat si telefonic. TrackGPS are propriul department de suport clienti capabil sa raspunda in cel

0374714800 - Call Center TrackGPS. L-V 08:00 - 18:00.<br>Departamentul de suport dispune de un contact center profesional precum si de un sistem de ticketing pentru inregistrarea solicitarilor venite din partea<br>clientilor.

### 3.7 Key Account Manager dedicat

Key Account Manager dedicat pentru o gestionare cat mai facila a situatiilor comerciale aparute si training periodic pe aplicatia TrackGPS in cazul in care

acest lucru este necesar.

# 3.8 Departamente de development propriu

dezvoltate solutii, rapoarte si functionalitati noi la cerere. TrackGPS are departament de development propriu, cu ajutorul căruia pot fi

#### 4.0 Securitatea informatiei

Pentru securitatea deplina a datelor, TrackGps a obtinut urmatoarele certificari de-a lungul anilor:

- Certificare ORDA (Oficiul Roman pentru Drepturi de Autor)
- **e** Certificat HU-GO (National Toll Payment Services Plc.) 2020
- :2015 pentru dezvoltarea de solutii software,<br>implementare si service sisteme prin GPS<br><u>Certificat OHSAS 18001:2008</u> pentrumanagementul sanatatii si securitatii
- ocupationale
- Certificat ISO/IEC 27001:2017 pentru managementul si securitatea
- Certificat ISO 14001:2015 pentru managementul mediului

### 5.0 Componenta hardware

#### 5.1 Dispozitivul GpS

Dispozitivul GPS PROPUS este un terminal cu conectivitate GNSS, GSM, GPRS<br>si Bluetooth, care poate obtine coordonatele si alte date a vehiculelor si le poate<br>transfera prin reteaua GSM catre server. Acest dispozitiv GPS es

Dispozitivele GPS au un algoritm inteligent pentru achizitia datelor bazate pe <sup>3</sup>metode diferite de achizitie a datelor 1timp, distanta si unghi), iar conform

setărilor TrackGPS dispozitivul va transmite date in miscare la un interval de<br>maxim 20-30 de secunde Paresu : : maxim 20-30 de secunde. Raportat la aceste setari, capacitatea de stocare <sup>a</sup> datelor in cazul in care vehiculul este intr-o zona fara semnal de date este de minim datelor in cazul in care vehiculul este intr-o zona fara semnal de date este de<br>minim 30 de zile. Imediat ce datele sunt descărcate de catre dispozitivele GPS<br>acestea sunt prelucrate si vor aparea in aplicatie.

Dispozitivul GPS poate transmite in timp real numeroase informații printre care: latitudine, longitudine, altitudine, viteza de deplasare a vehiculului, informații despre starea dispozitivului, stare motor: pornit/oprit, d

Dispozitivul utilizează o sursa de alimentare de 10V...30V. Tensiunea nominala este de 12V (curent continuu).

Acest dispozitiv este conceput astfel incat sa fie montat in zone cu acces limitat, unde este inaccesibil utilizatorului.

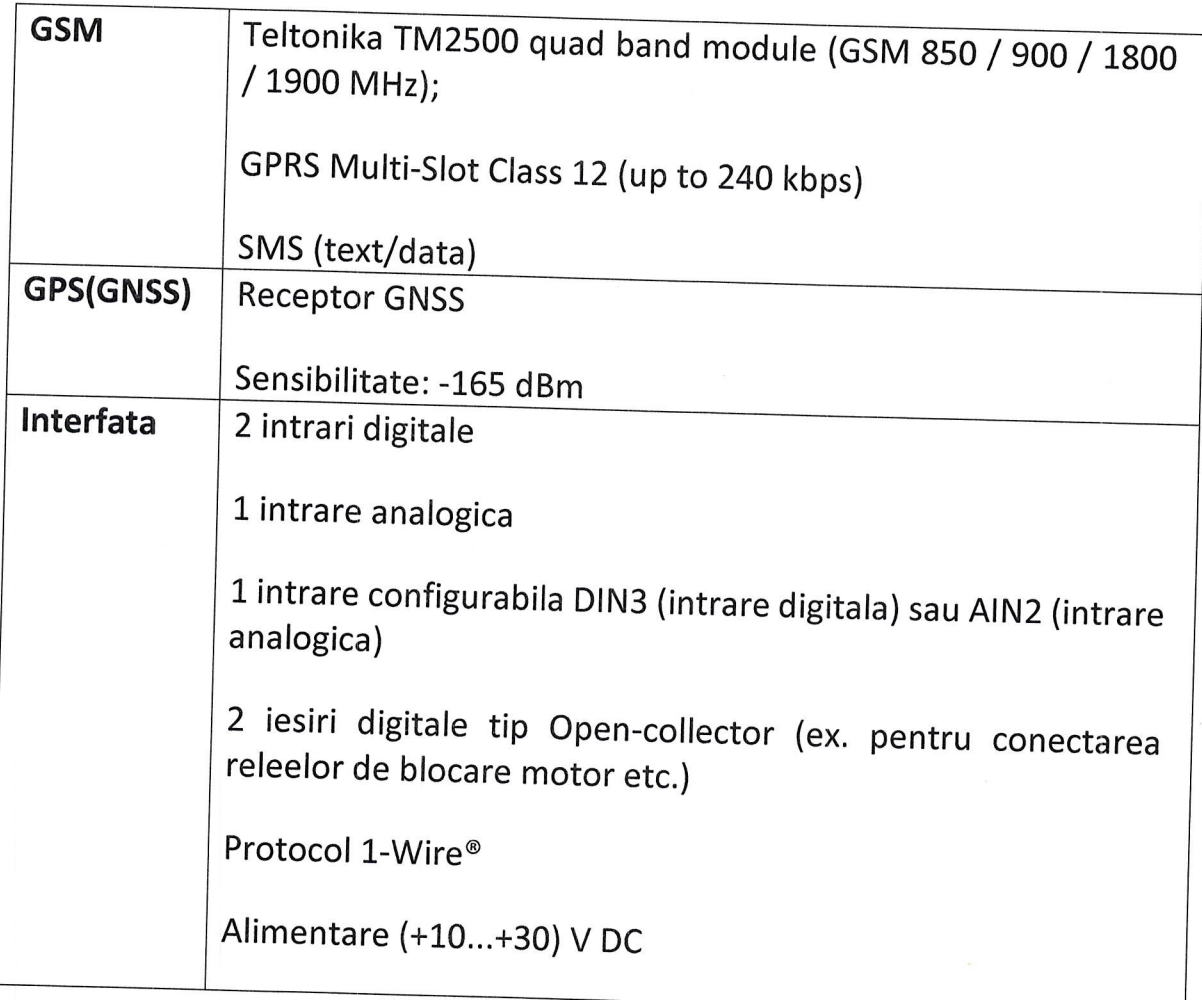

 $\bar{\mathbf{z}}$ 

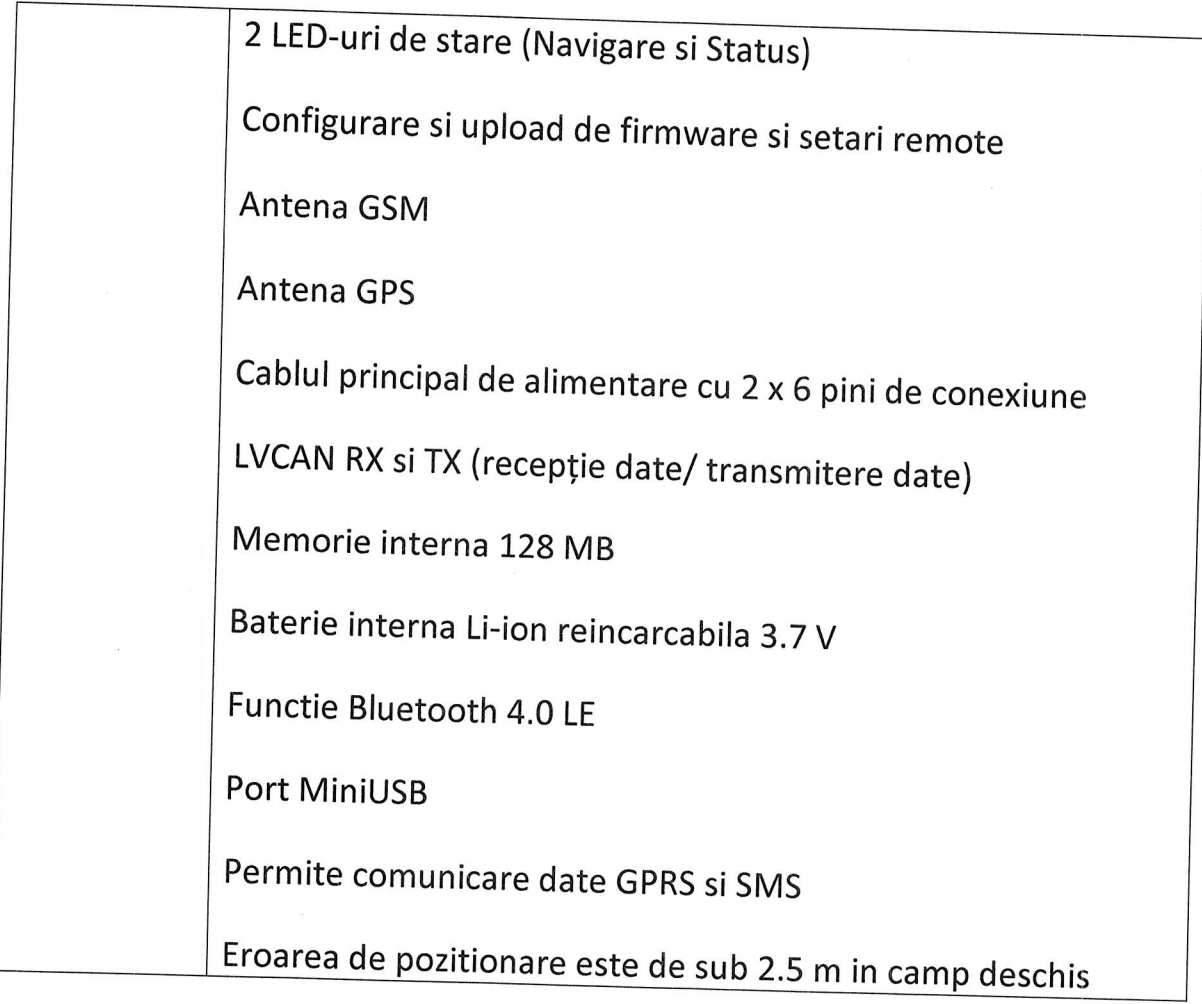

Alte caracteristici ale dispozitivului:

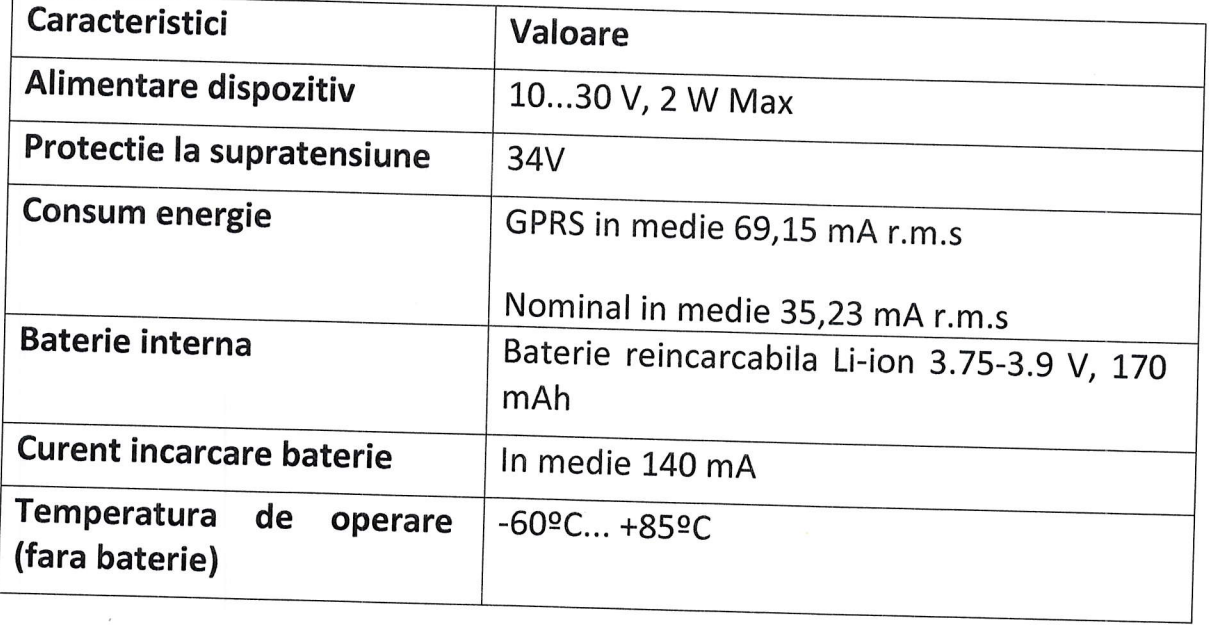

Dispozitivul GPS detine urmatoarele certificari:

- o certificat de conformitate CE;
- . certificat de conformitate ROHS
- . certificat de conformitate REACH
- . certificare RAR

# 5.2 Adaptor CAN pentru citire date bord

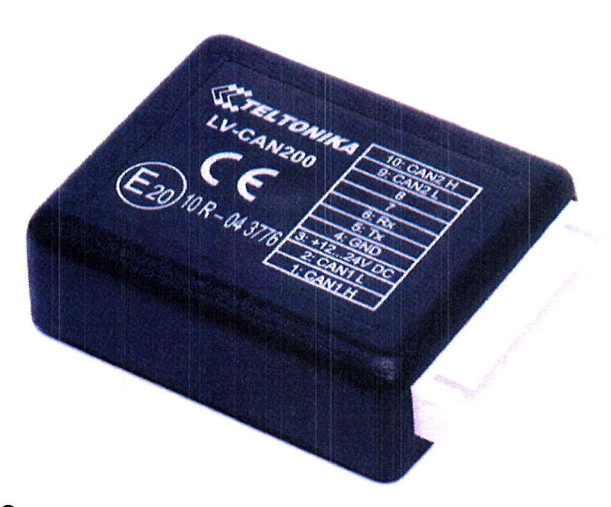

Dispozitivul GPS permite conexiunea cu adaptorul Teltonika LV-CAN200 cu ajutorul caruia pot fi extrase urmatoarele informatii din bordul vehiculelor care sunt echipate cu magistrale CAN:

- . Consum de pe injectoare
- Nivel rezervor (in % sau in I in functie de tipul vehiculului)
- . Turafia motorului
- o Temperatura motorului
- Index km bord

Exista totusi si anumite exceptii in cazul in care modelul vehiculelor nu permite culegerea informatiilor mai sus mentionate.

Datele citite cu ajutorul adaptorului sunt transmise catre serverele TrackGPS in timp real la fiecare inregistrare de coordonata.

# Specificatii tehnice ale adaptorului LV-CAN200

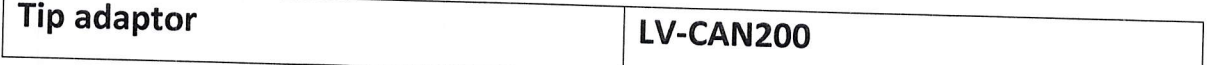

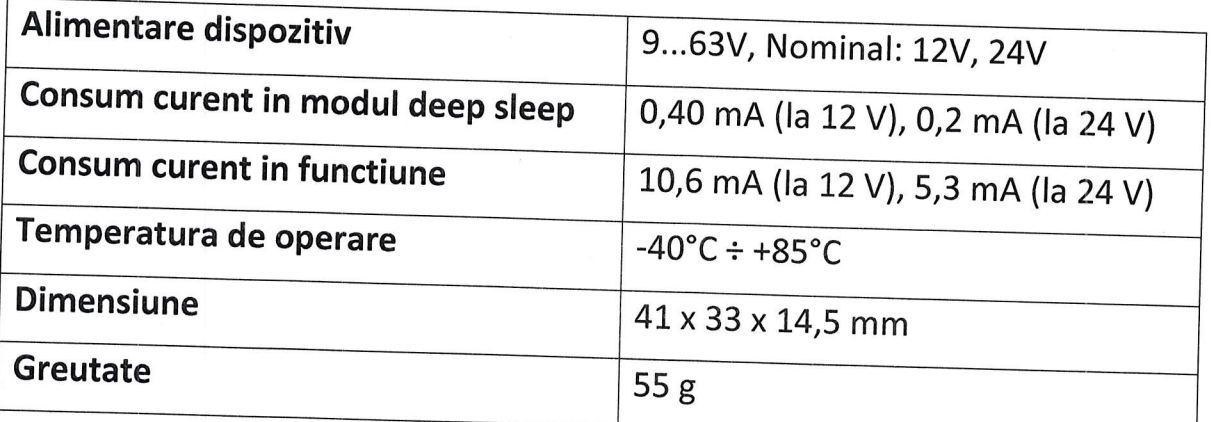

Adaptorul LV-CAN200 detine urmatoarele certificari:

- Respecta standardele armonizate cu regulamentul CEE R10.04<br>● certificare RAR
- 

### 5.3 Solutii si accesorii suplimentare

Dispozitivul GPS are numeroase functionalitati si porturi suplimentarea ceea<br>ce permite adaugarea cu usurinta a unor accesorii sau solutii suplimentare. De<br>exemplu la dispozitiv pot fi conectati si diferiti senzori, sonde

### 5.0 Componenta software

#### 6.1 Accesarea aplicatiei

Aplicatia TrackGps este una web-based dar poate fi accesata si de pe dispozitive mobile.

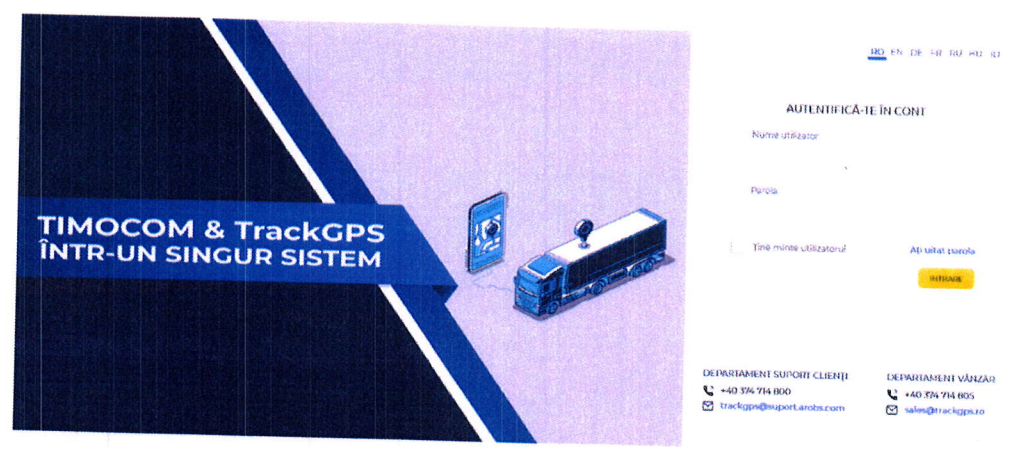

Aplicatia mobila este disponibila atat pe sistemul de operare Android cat si pe ios cu posibilitate de descarcare gratuita direct din Magazinul play sau App

 $\frac{\partial}{\partial\Delta}$  | 14 wase-het  $B^+$  with  $\frac{6}{400}$  | 2 waves  $f(x) = 4$ Er:l

Store. Accesul in ambele aplicatii se face utilizand aceleasi credentiale.

Accesul in aplicatie se face exclusiv pe baza unor credentiale de pe orice calculator cu access la internet, iar utilizatorii secundari pot fi creati direct din aplicatie cu drepturi diferentiate atat pe vehicule cat si pe

Aplicatia permite crearea unui numar nelimitat de utilizatori, introducerea in cont a unui numar nemilitat de dispozitive/vehicule, precum si crearea unui numar nelimitat de puncte de interes.

In aplicatia TrackGPS datele sunt pastrate pentru o perioada de 12 Iuni, dupa<br>care acestea sunt sterse. Daca se doreste pastrarea datelor mai vechi de un an,<br>acestea se pot arhiva cu ajutorul unui sistem integrat numit ACC sa foloseasca o alta platforma..

### 6.2 Aplicatia web TrackGPS

Aplicatia TrackGPS permite accesarea a numeroase rapoarte sifunctionalitati care sa puna in eveidenta datele solicitate in caietul de sarcini, dupa cum<br>urmeaza:

### 6.2.L Setari aplicatie

Aplicatia TrackGPS permite realizarea unor setari personale si configurarea unor preferinte ale platformei astfel incat navigarea sa fie una cat se poate de facila, dar și adaptarea nevoilor fiecarui manager de parc. Acestea sunt:<br>• Completarea informatiilor utilizatorului logat in aplicatie

- 
- Schimbarea modalitatii de navigarea in aplicatie: mod cu ferestre si mod<br>fara ferestre. Modul cu ferestre permite deschiderea mai multor module<br>in paralel astfel incat analiza datelor sa fie cat mai usoara, iar modul far ra port/functionalitate a aplicatiei.
- <sup>o</sup>setarea preferintelor platformei cum ar fi : modul de vizuali zare aapticatiei (cu ferestre/ fara ferestre), tema aplicatiei (deshis/inchis), limba si access la un link de documentatie Apl

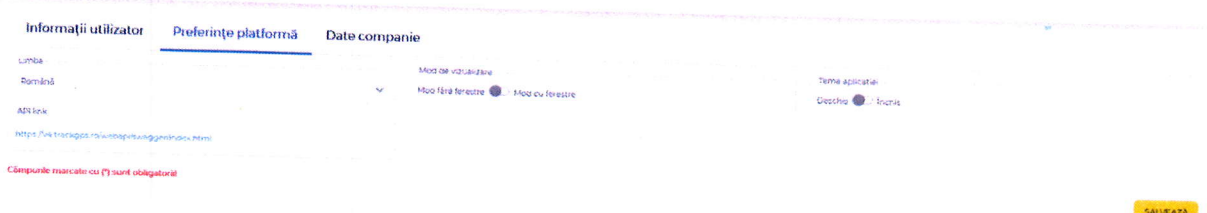

<sup>o</sup>completare date companie si Logo care sa apara in rapoatele generate din aplicatie

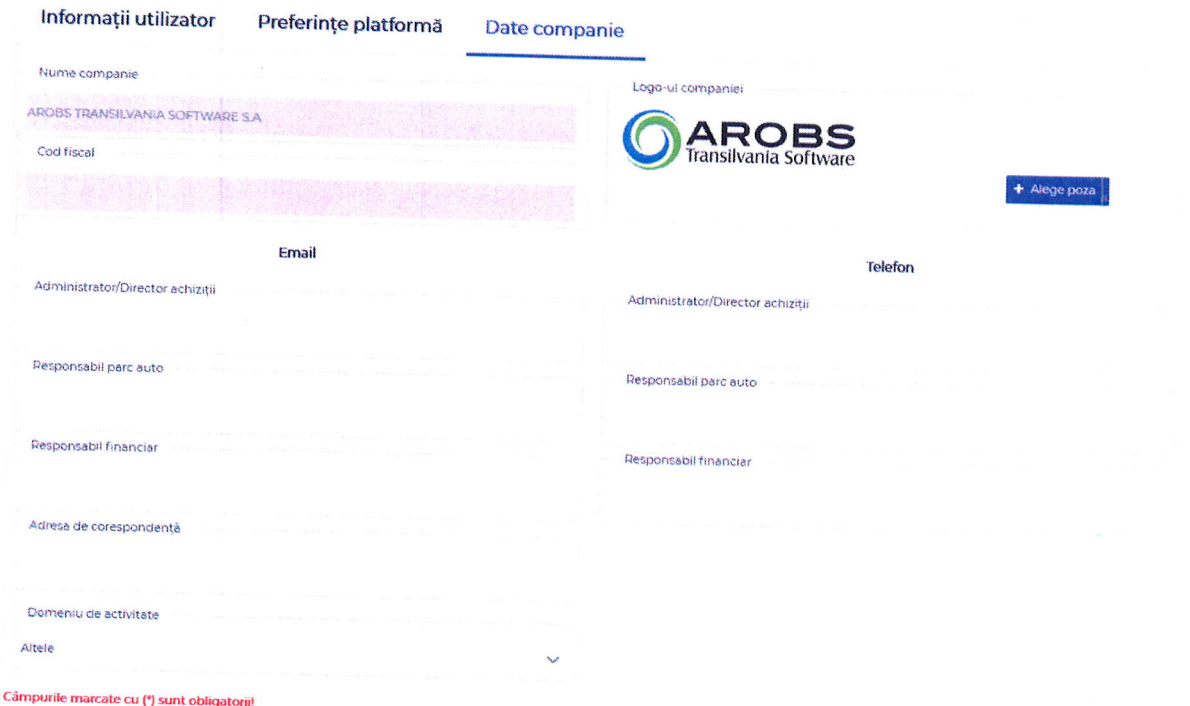

. Functionlitate pentru schimbarea parolei

### 6.2.2 Statistici

Ecranul de statistici permite vizualizarea sintetizata a datelor din aplicatie astfel incat gestionarea flotei si compararea datelor sa fie cat mai usoara.

- In ecranul de statistici pot fi regasite urmatoarele widget-uri:<br>• Widget pentru afisarea tuturor vehiculelor la care are access un utilizator si afisarea statusului acestora: in miscare, in stationare cu motor pornit, oprite.
- Widget pentru afisarea distantei totale pe zi, saptamana, luna, an.<br>• Widget pentru propunere de widget nou si ecran de feedback .
- 
- ' widget de comparatie a distantei totate: sapt curenta vs sapt trecuta, luna curenta vs luna anterioara, anul curent vs anul anterior.
- ' widget cu afisarea vehiculelor care nu au transmis de un anumit interval de timp selectat: 30 min, ! ora,6 ore, !2 ore.
- " Widget-uri de afisare a top 5 viteze medii si maxime pe o perioada<br>selectata: ultima saptamana, luna curenta, luna trecuta .
- Widget cu documente expirate sau care urmeaza sa expire intr-un anumit<br>timp selectat: luna curenta, urmatoarele 3 luni, urmatoarele 6 luni.<br>● Widget clasificare vehicule in functie de categoria acestora.
- 
- o Timeline pentru afisarea evenimentelor.

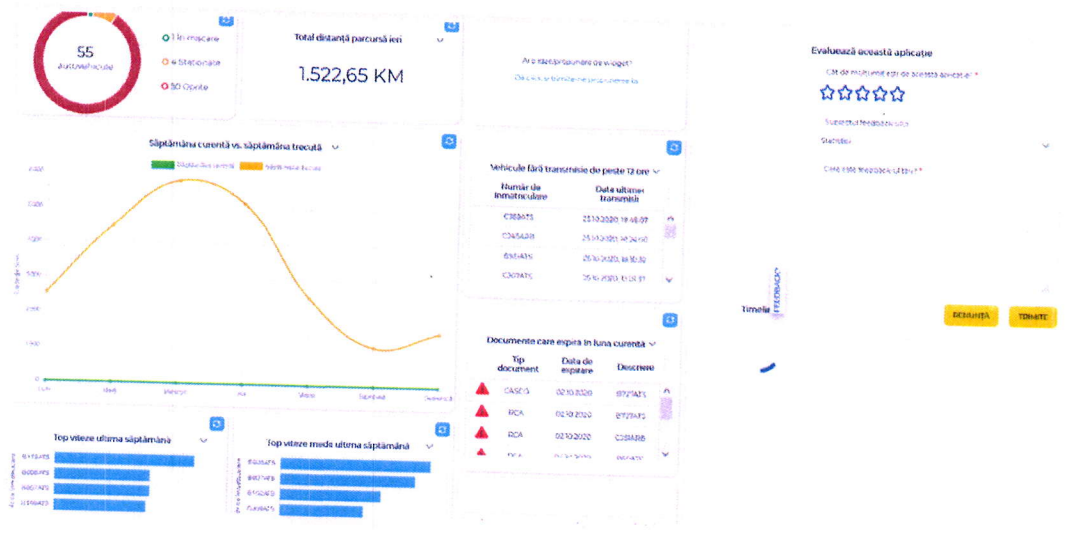

#### 6.2.3 Localizare

Pagina de localizare ofera informatii legate de ultima pozitie cunoscuta <sup>a</sup> vehiculelor. Aceasta pagina permite selectarea mai multor autovehicule si vizualizarea simultana a pozitiei sau deplasarii acestora.

In pagina de localizare pot fi regasite urmatoarele elemente :

<sup>o</sup>Filtru pentru cautarea vehiculelor in functie de numarul de inmatricutare al vehiculelor, divizia din care face parte vehiculul sau data ultimei transmisii a dispozitivului.

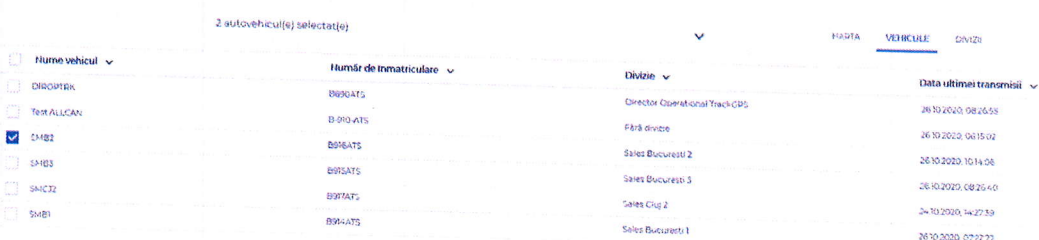

<sup>o</sup>Afisarea vehiculelor selectate pe harta. La click pe fiecare vehicul se vor afisa informatiile asa cum se pot vedea in imaginea de maijos:

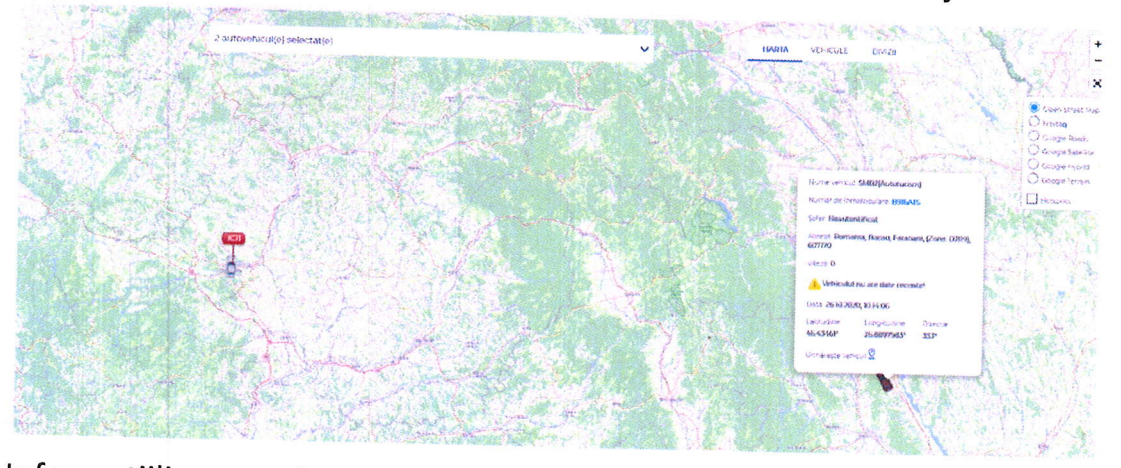

lnformatiilie sunt legate de: nume vehicul, numar inmatriculare, sofer, locatia (impreuna cu adresa completa si coordonate GpS, viteza, directia de deplasare.)

Tot la click pe autovehicul exista optiunea de "Urmarire vehicul" ce va permite focusarea pe acel vehicul si urmarirea traseului din momentul in care optiunea a fost bifata.

- Schimbarea hartii de vizualizare in functie de drepturile companiei.<br>Optiunile sunt: Harta de baza, Open Street Map si la cerere, hartile Google<br>● Afisare puncte de interes create (Hotspots) pe harta.
- 
- . Harta in modul fullscreen si zoom dinamic
- <sup>o</sup>Afisarea diferentiata a culorii pictogramei vehiculului in functie de pozitia contactului motor.
- <sup>o</sup>Afisare vehicule in clustere in cazul in care acestea sunt foarte apropiate (in functie de nivelul de zoom). La click pe unul dintre clustere se va afisa lista vehiculelor care fac parte din cluster-ul respectiv.

震

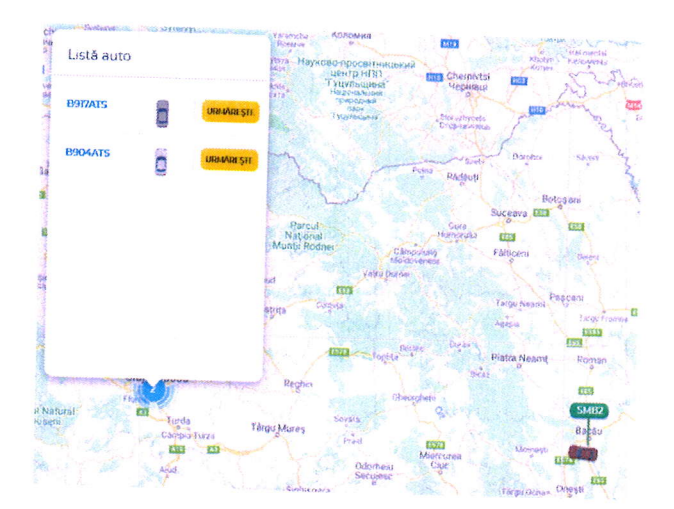

#### 6.2.4 Traseu

Functionalitatea 'Traseu' permite rularea unui raport traseu grafic pentru un interval de timp selectat pentru un maxim de 4 vehicule. Functionalitatea are urmatoarele elemente componente:

· Filtru pentru cautarea vehiculelor in functie de numarul de inmatriculare al vehiculelor, divizia din care face parte vehiculul sau data ultimei transmisii a dispozitivului.

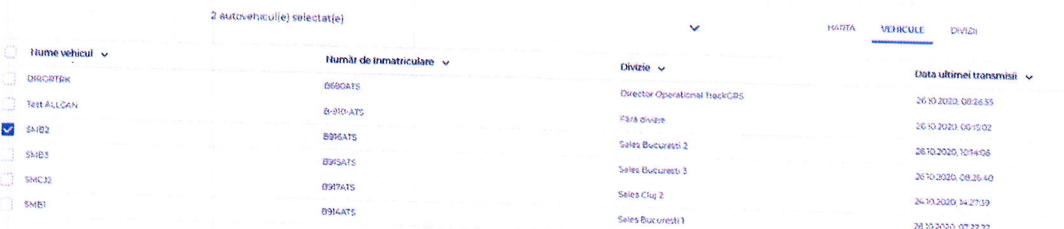

- · Optiune pentru selectarea intervalului de timp ales si marja de stationare pentru stationarile intermediare.
- **RSMC**  $\odot$ 2 Stationäri Simulează D **B** e ▽ 20.10.2020 (2 Stationári) ×. 20.10.202 ▼ Stationare(Start) Durata: 09:51:03(00:00:00 cu motorul pornit) Locatie: Romania, Cluj, Cluj-Napoca, K Strada Hateg, 12, 400697 Inceput stationare: Sfarsit station 00:00:00 Statistică viteză Deplasare de la ultima staționare Distanță: 0 km Viteză maximă: 0 km/h<br>Viteză medie: 0 km/h 100 iumar de li .<br>Adresa **Latitudio** Viteză 50 > Stationare(Stop) 04:00 05:00 06:00 07:00 08:00 09:00  $10:00$
- · Afisarea grafica a traseului pe harta.
- Vizualizarea stationarilor intermediare cu date precum: locatia stationarii,<br>durata, intervalul de stationare, distanta pana la stationare, viteza medie<br>si viteza maxima.
- · Vizualizarea grafica pe axa timpului a vitezei de deplasare pe perioada.
- Vizualizarea grafica pe axa timpului a vitezei de deplasare pe perioada.<br>In cazul selecției unei coordonate se afiseaza toate datele de localizare<br>pentru aceasta. a
- Pentru Harta Google Maps se va afisa pozitia selectata in Google Street<br>View.
- oschimbarea hartii de vizualizarea a traseului in functie de drepturile companiei. Optiunile sunt: Harta de baza, Open Street Map si la cerere hartile Google
- <sup>o</sup>Afisare puncte de interes create (Hotspots) pe harta.
- Harta in modul fullscreen si zoom dinamic pe harta<br>• Mod Simulare traseu efectuat.
- 

#### 6.2.5 Rapoarte

Aplicatia TrackGPS permite rularea a numeroase rapoarte tabelare sau grafice. Apiicatia TrackGPS permite rularea a numeroase rapoarte tabelare sau<br>grafice. Rapoartele sunt organizate in functie de solutia din care acestea fac<br>parte asa cum se observa si in imaginea de maijos.

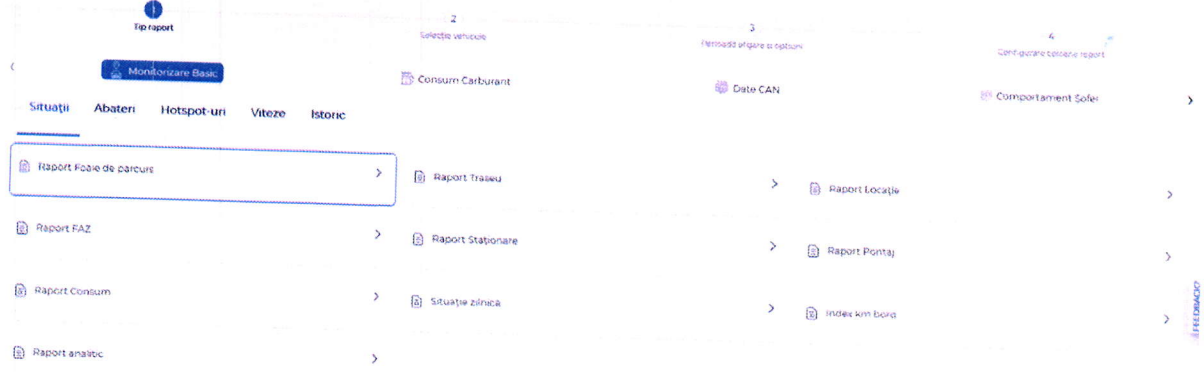

In functie de specificul rapoartelor acestea se pot rula doar pe un singur vehicul, o divizie sau pe întreaga flota, pe un anumit interval de timp selectat care va fi,de asemenea, in functie de specificul raportului.

#### PROPUNERE TEHNICA

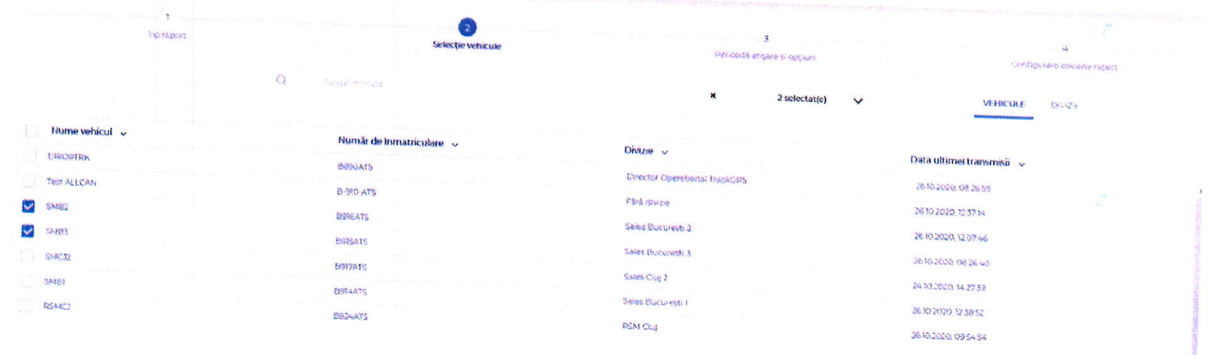

La rularea unui raport, utilizatorii vor avea posibilitatea de a configura<br>coloanele fiecarui raport in functie de preferinte. Astfel, utilizatorul va putea<br>bifa/debifa o coloana care sa apara in raport sau sa le schimbe o

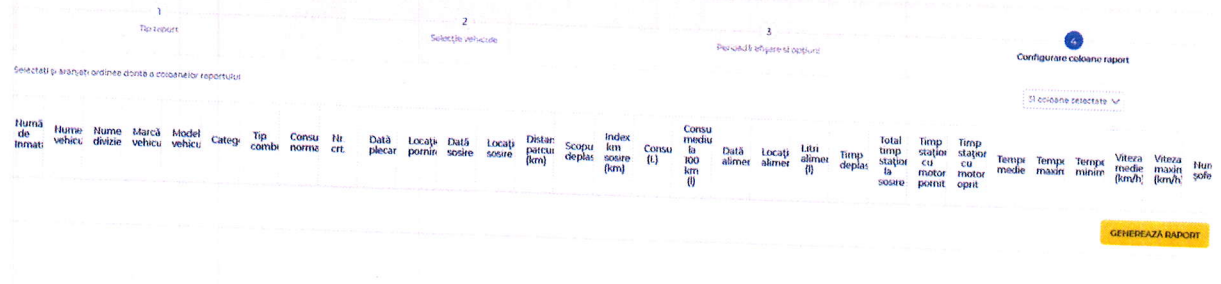

Pe langa rularea rapoartelor, in aplicatie exista posibilitatea vizualizarii<br>istoricului de raporte rulate, impreuna cu disponibilitatea lor. Din istoric pot fi<br>regenerate rapoartele in cazul in care se doreste efectuarea <sup>u</sup>lterioare.

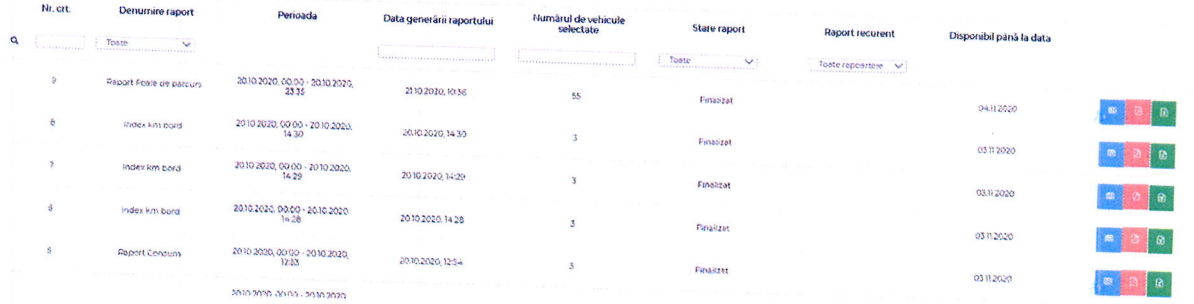

De asemenea, aplicatia permite crearea rapoartelor ca si rapoarte recurente, astfel incat acestea se vor genera automat si se vor putea vizualiza/descarca direct din aplicatie.

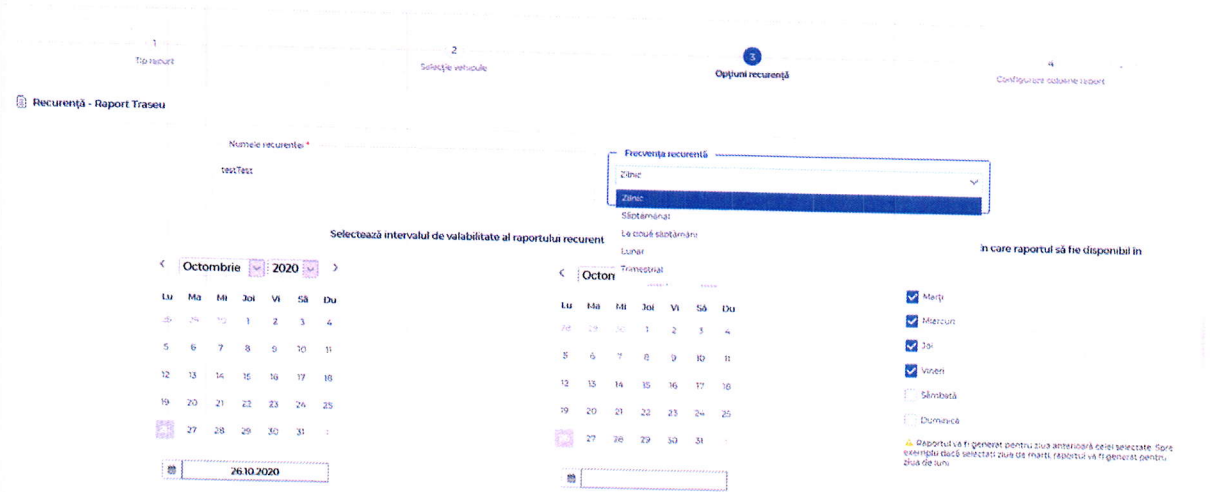

Rapoartele din aplicatia TrackGPS pot fi vizualizate in format HTML direct in aplicatie sau descarcate in format PDF, EXCEL sau XLS.

De fiecare data când se genereaza un raport nou, utilizatorul va fi înștiințat de acest lucru in tab-ul de notificari si va putea descarca fisierele direct din tabul de notificari.

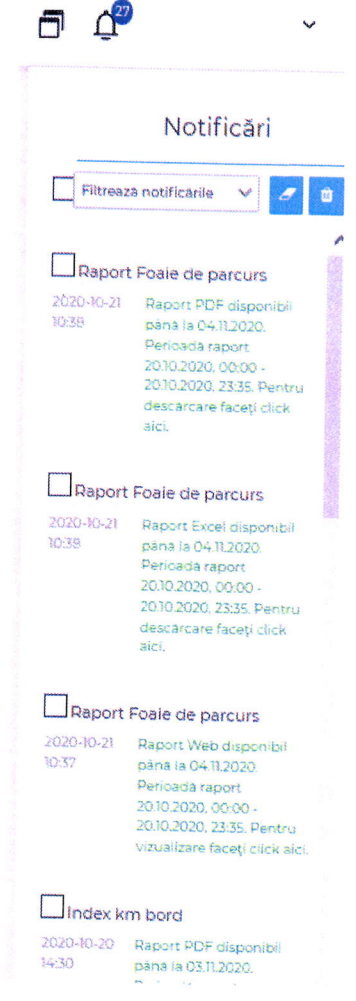

### Raportul foaie de parcurs

Raportul foaie de parcurs ofera informatii despre toate deplasările dintr-o zi a unui vehicul pe baza unei marje de stationare selectate. Raportul arata in felul urmator:

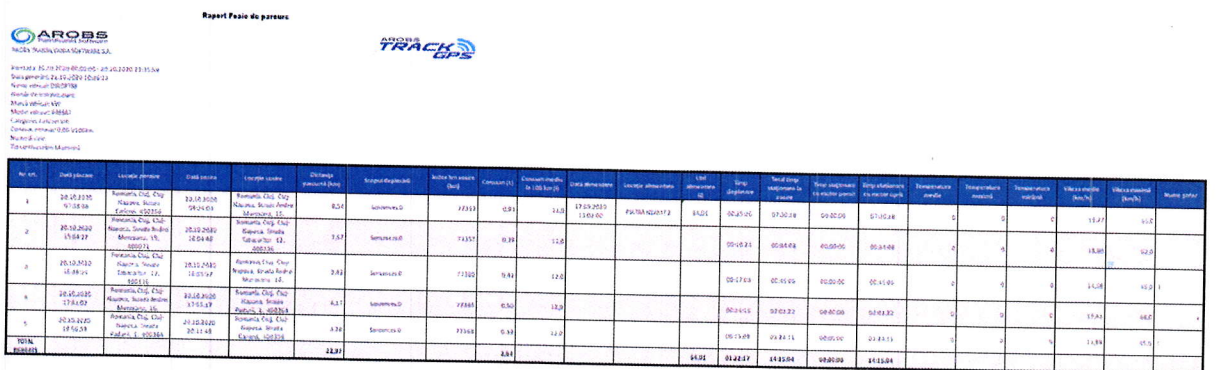

ln acest raport pot fi regasite urmatoarele informatii:

- o Numar inmatriculare vehicul;
- . Marca, model categorie vehicul;
- o Divizia la care este alocata;
- Nume sofer:
- $\bullet$  Timpul total de deplasare pe perioada;
- $\bullet$  Timpul total de staționare pe perioada;
- . Total distanta pe perioada;
- o Total ore functionare pe perioada;
- . lndex km start si index km stop;
- o Data, ora si locatia de plecare pentru fiecare deplasare;
- ' Data, ora si locatia de sosire pentru fiecare deplasare;
- . Distanta parcursa pe deplasare;
- o Consum (pentru masinile fara CAN/sonda consum) ;
- . Consum mediu la 100 km;
- ' Timp stationare cu motor pornit intre 2 deplasari;
- o Timp stationare cu motor oprit intre 2 deplasari;
- . Viteza medie pe deplasare;
- o Vlteza maxima pe deplasare;

Raportul permite si setarea scopului pentru fiecare deplasare in parte in functie de un orar definit in aplicatie.

In cazul in care stationarea din punctul de plecare sau punctul de sosire se<br>afla intr-un punct de interes acesta va aparea in paranteza langa locatia de<br>stationare. In toate rapoaratele unde apar locatii se va putea vedea

orasul/localitatea, strada si acolo unde se aplica si numarul<br>casei/blocului/strazii/ codul postal.

ln momentul definirii raportului, acesta permite setarea a attor 2 optiuni si anume:

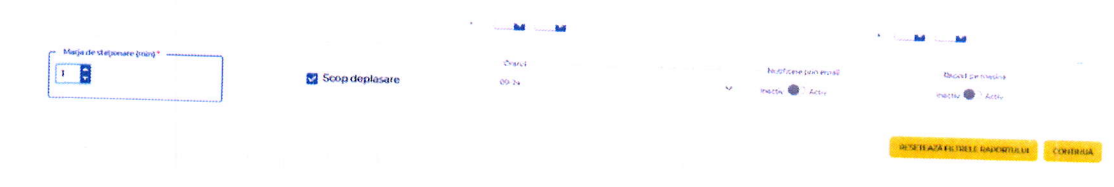

- "Notificare prin email" care permite trimiterea unei notificari pe adresa de<br>email definita in setari in momentul generarii raportului.<br>• "Raport pe masina" in cazul selectiei de vehicule multiple se genereaza
- rapoarte individuale pe vehicule (fiecare cu propiul header) astfel incat sa se poata lista usor rapoartele individuale pentru fiecare vehicul in parte.

Pe langa cele mentionate, la rularea unui raport "foaie de parcurs" se va genera si un total pe perioada denumit 'Sumar" unde se vor regăsi totalurile individuale pe vehicule si un total general pe vehiculele selectate.

|| 1992 - 1993 - 1994 - 1994 - 1994 - 1994 - 1994 - 1994 - 1994 - 1994 - 1994 - 1994 - 1994 - 1995 - 1996 - 19<br>|-<br>|-

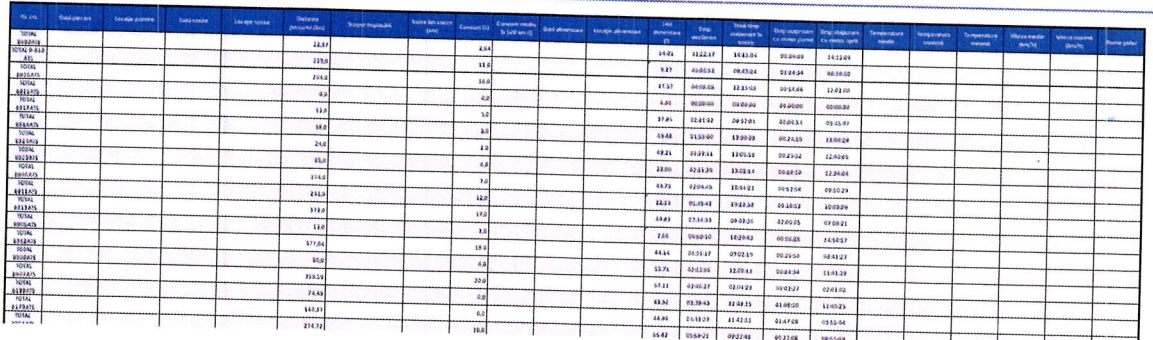

#### Raportul FAZ

Foaia de activitate zilnica afiseaza informatii legate de activitatea zilnica timp de o luna pentru vehiculele selectate. Raportul arata in felul urmator:

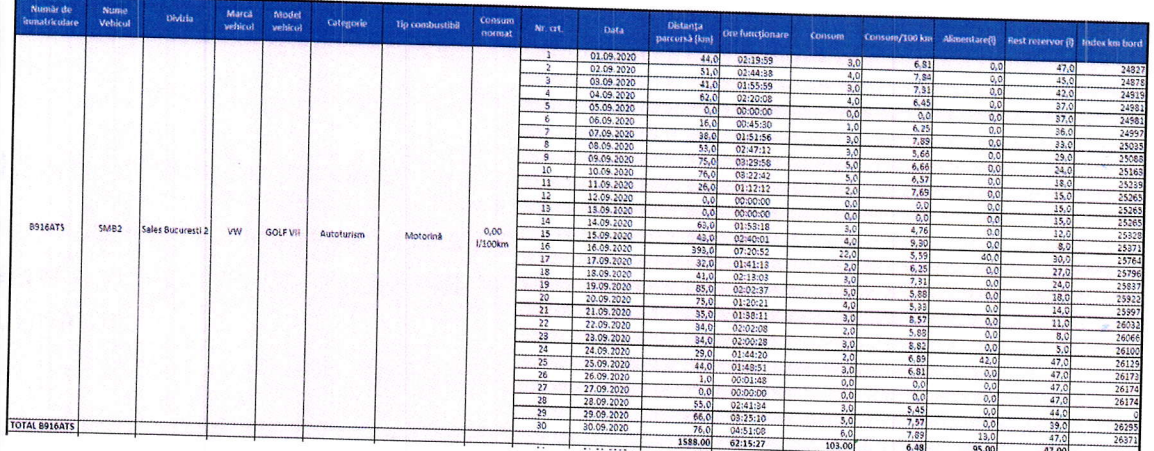

ln acest raport pot fi regasite urmatoarele informatii:

- . Numar inmatriculare si nume vehicul;
- o Marca, model categorie vehicul;
- Tipul de combustibil definit;
- o Consumul normat definit;
- o Data de afisare a informatiei;
- o Distanta parcursa pe zi sitotal;
- o Orele de deplasare pe zi si total;
- . Consumul pe zi sitotal;
- o Consumul raportat la 100 km
- $\bullet$  Total alimentari zilnice si lunare ( pentru solutia CAN;
- . Rest rezervor la finele zilei;
- Index km bord la finalul zilei;

Asemenea raportului" foaie de parcurs" si acest raport permite definirea<br>celor 2 optiuni: "Notificare prin email" si "Raport pe masina".

#### Raport stationare

Raportul de stationare afiseaza informatii legate de locatiile in care <sup>o</sup> anumita masina, intr-un interval de timp ales, a stationat mai mult decat marja de stationare.

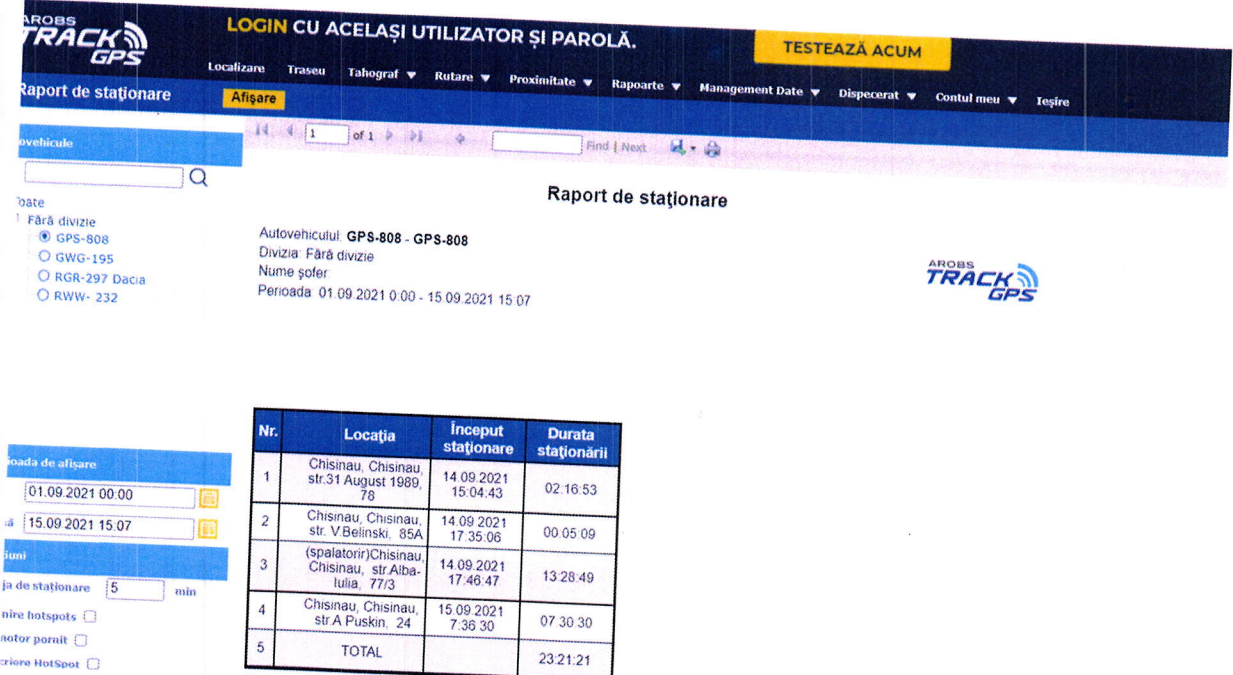

In acest raport pot fi regasite urmatoarele informatii:

- Numar inmatriculare vehicul;<br>• Locatia de stationare;
- 
- $\bullet$  Data si ora inceputului stationarii;
- . Durata stationarii ;

Marja de staționare (min) \*

 $\bullet$  Informatii despre punctul de interes in care vehiculului a stationat, dupa

In momentul definirii raportului, acesta permite setarea a 5 optiuni si anume:

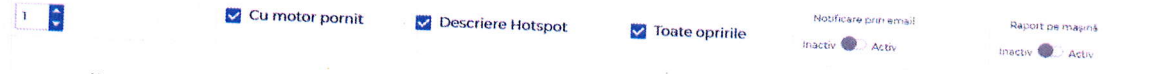

- o "Notificare prin email" care permite trimiterea unei notificari pe adresa de<br>email definita in setari in momentul generarii raportului. email definita in setari in momentul generarii raportului.
- "Raport pe masina" in cazul selectiei de vehicule multiple se genereaza rapoarte se poata se poata lista usor rapoartele individuale pentru fiecare vehicul in parte.
- "Cu motor pornit" afisarea stationarilor cu motor pornit
- "Descriere hotspot" detalii despre punctul de interes in care vehiculul a<br>stationat
- <sup>o</sup>,,Marja stationare" setarea marjei de stationare pentru stationari

#### **Raport Traseu**

Raportul Traseu afiseaza informatii legate de tronsoanele de drum pe care vehiculul a circulat intr-un anumit interval de timp selectat.

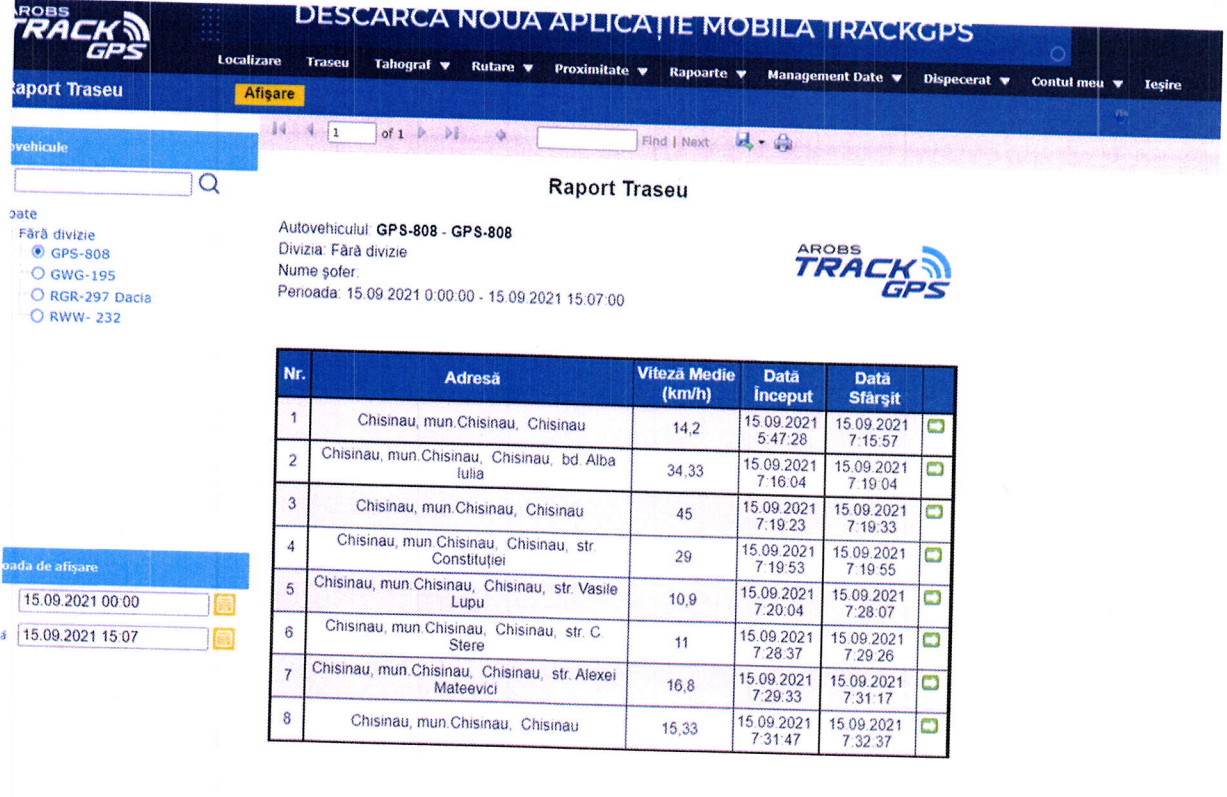

In acest raport pot fi regasite urmatoarele informatii:

- Numar inmatriculare vehicul;
- · Adresa tronsonului de drum (strada) ;
- · Viteza medie de deplasare pe tronson;
- · Data de intrare pe tronson ;
- · Data parasirii tronsonului de drum;
- · Asemenea raportului foaie de parcurs si acest raport permite definirea celor 2 optiuni: "Notificare prin email" si "Raport pe masina";

#### **Raport Locatie**

Raportul Locatie afiseaza ultima pozitie a tuturor vehiculelor selectate.

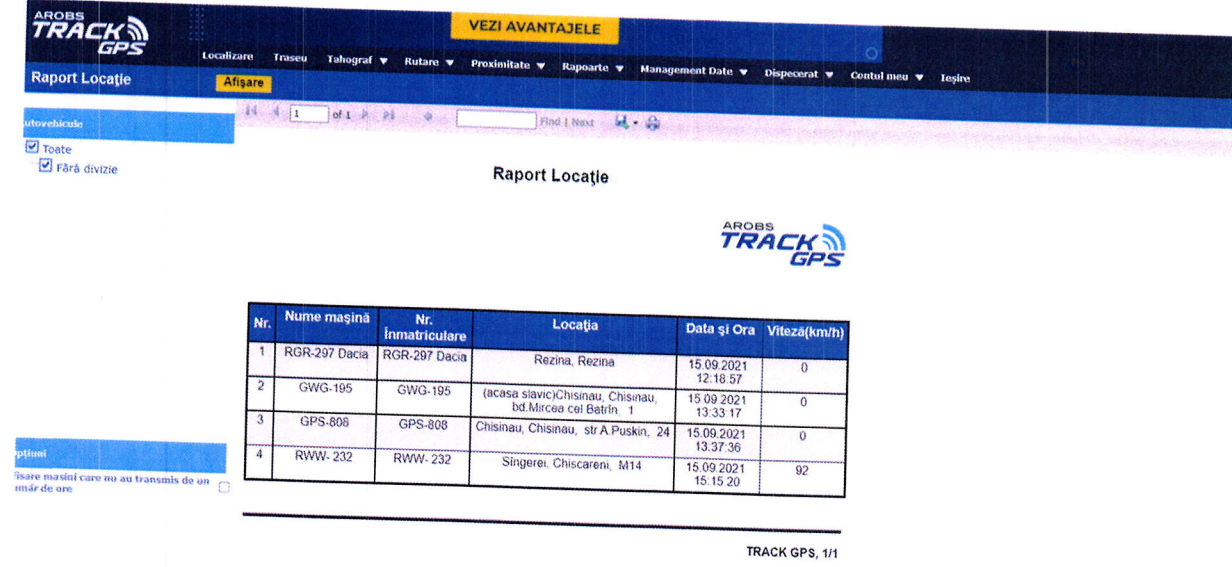

ln acest raport pot fi regasite urmatoarele informatii:

- . Numar inmatricutare si nume vehicul;
- . Adresa tronsonuluide drum (strada) ;
- . Ultima transmisie a dispozitivului ;
- Data si ora transmisiei ; a
- Viteza de deplasare

Asemenea raportului "foaie de parcurs" si acest raport permite definirea<br>celor 2 optiuni: "Notificare prin email" si "Raport pe masina". De asemenea,<br>raportul are si o optiune suplimenatara denumita "Afisare vehicule care

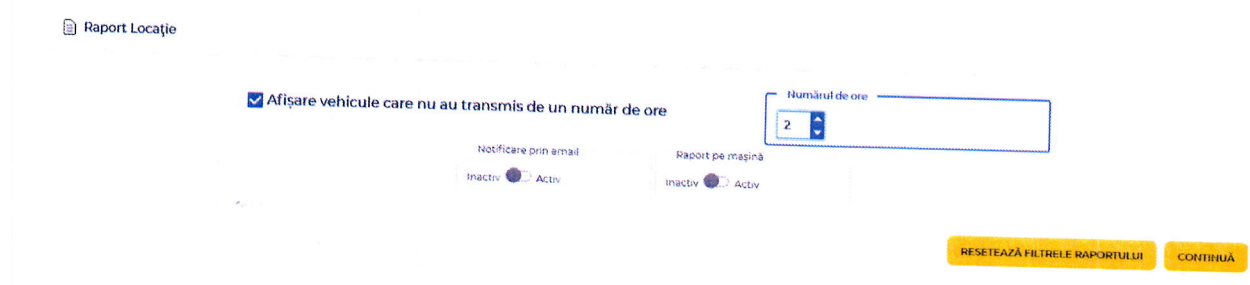

#### Raport Pontaj

Raportul de pontaj permite verificarea activității zilnice ale unui vehicul/utilaj sub forma unui raport de pontaj cu urmatoarele elemente:

. Numar inmatriculare vehicul;

- $\bullet$  Data;
- Ora de start a activitatii zilnice;
- Locatia din care s-a inceput activitatea;
- Ora la care s-a incheiat activitatea zilnica;
- · Distanta parcusa pe zi si total;
- · Durata intregii activitati zilnice si total;
- Ore de functionare pe zi si total;
- Viteza medie de deplasare pe zi si total;
- · Durata stationarilor cu motor pornit pe zi si total;
- Consumul zilnic si total;

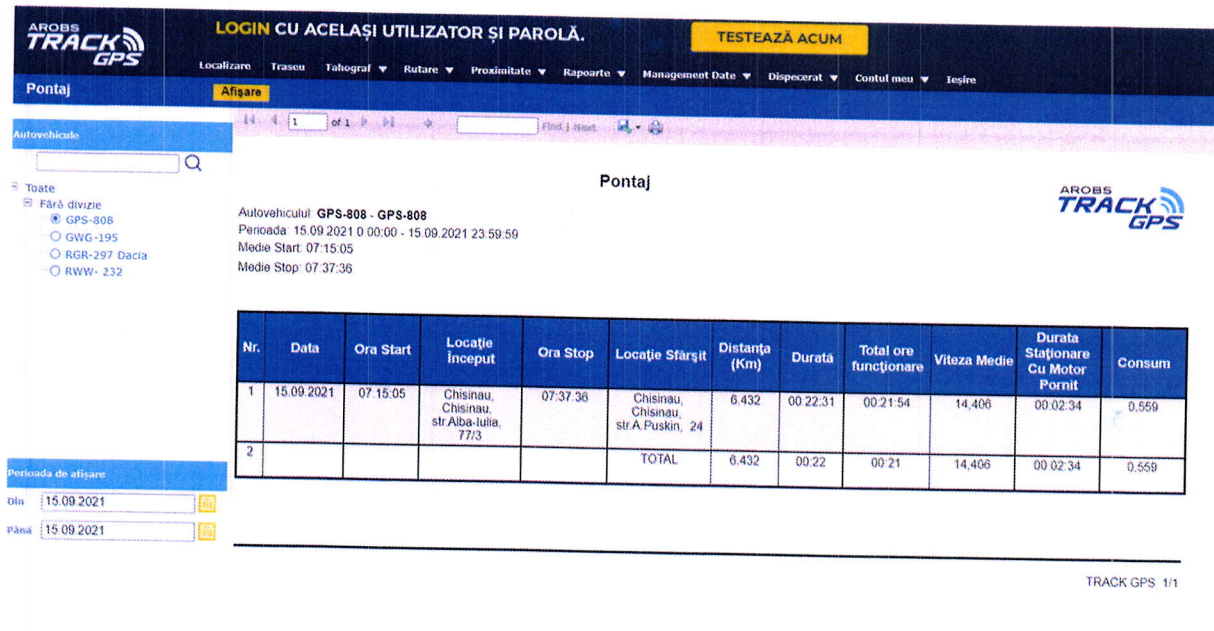

Asemenea raportului foaie de parcurs si acest raport permite definirea celor 2 opțiuni: "Notificare prin email" si "Raport pe masina".

#### **Raport consum**

Raportul consum afiseaza consumul de combustibil a vehiculului pe perioada selectata. In functie de solutia aleasa consumul poate fi calculat pe baza informatiilor introduse in managementul de vehicule (consum in oras, consum in afara, consum stationar), pe baza sondei litrometrice sau pe baza informatiilor citite din bordul vehiculului

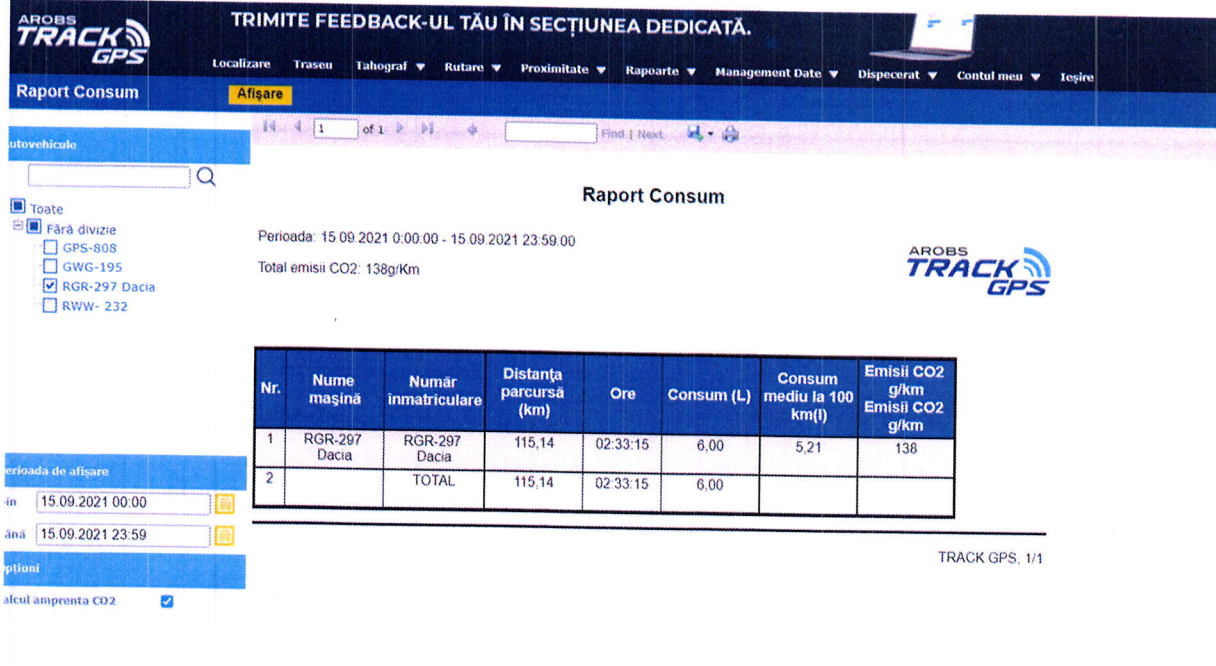

In acest raport pot fi regasite urmatoarele informatii:

- Numar inmatriculare vehicul
- Nume vehicul
- · Distanta parcursa pe perioada
- Orele de functionare ale vehiculului
- Consumul total in litri
- Consum mediu la 100 km
- Consum mediu la 1 ora in cazul utilajelor
- $\bullet$  Emisii CO2 g/km

Asemenea raportului foaie de parcurs si acest raport permite definirea celor 2 opțiuni: "Notificare prin email" si "Raport pe mașină".

#### Raport situație zilnica

Raportul situatie zilnica permite verificarea activitatii zilnice ale unui vehicul/utilaj sub forma unui raport care contine urmatoarele informatii:

- Numar inmatriculare si nume vehicul:
- Data pentru care s-a rulat raportul;
- · Viteza maxima atinsa pe ziua selectata;
- · Distanta parcursa;
- $\bullet$  Data :
- · Data si ora plecarii in cursa;
- o Locatia de plecare;
- a Data si ora sosirii;
- a Locatia sosirii;
- a Numar de stationari peste marja de stationare definita; Ora stationarii ;
- Ora stationarii ;
- Locatia stationarii;
- **•** Durata stationarii;

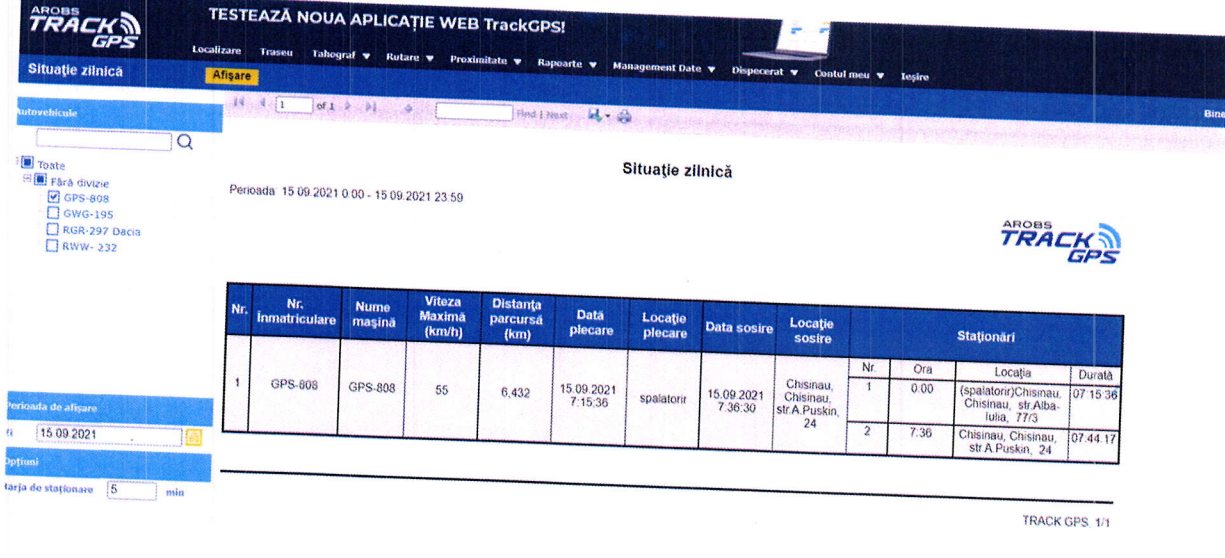

Asemenea raportului foaie de parcurs si acest raport permite definirea celor<br>›tiuni: "Notificare prin email" si "Raport pe masina" 2 optiuni: pe masina"

### Raportul index km

Raportul index km permite vizualizarea anumita data si ora. In cazul in caro ranastului de km din bord dintr-o acesta data si ora. In cazul in care raportul este generat pe mai multe zile,<br>afiseaza indexul de km de la finalul fiecarei zile.

In acest raport pot fi regasite urmatoarele informatii:

- . Divizia din care face parte autovehiculul
- · Numarul de inmatriculare a vehiculului
- International modelul si numarul de identificare a vehicululu
- . lndex km bord
- Index km bord<br>• Data index km bord

Asemenea raportului foaie de parcurs si acest raport permite definirea celor 2 optiuni: "Notificare prin email" si "Raport pe masina".

#### Raportul analitic

Raportul analitic permite vizualizarea defalcata a numarului de km efectuati in interes personal si interes de firma (precum si consumul de carburant) pe baza unui orar definit in aplicatie.

**Raport analitic** 

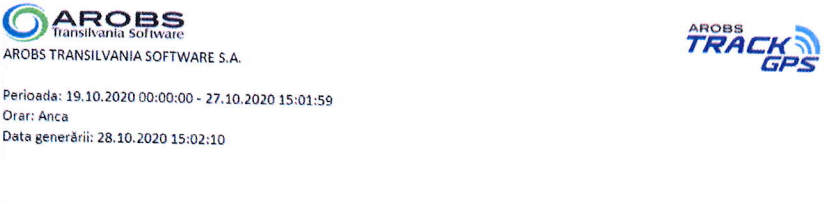

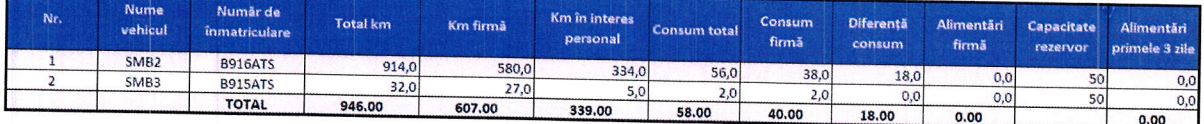

In acest raport pot fi regasite urmatoarele informatii:

- Nume vehicul si numar inmatriculare vehicul
- · Totalul km pe perioada
- Km efectuati in interes de serviciu
- Km efectuati in interes personal
- Consumul total
- Consumul in interes de serviciu
- Consum in interes personal
- · Alimentari efectuate
- · Capacitatea rezervorului

Asemenea raportului foaie de parcurs si acest raport permite definirea celor 2 optiuni: "Notificare prin email" si "Raport pe masina".

#### Raport abatere ruta

Raportul abatere ruta permite afisarea abaterilor vehiculelor de la o ruta stabilita.

In acest raport pot fi regasite urmatoarele informatii:

- o Numar inmatriculare vehicul
- o Locatia stationarii
- o Data si ora stationarii
- o Durata stationarii
- . Distanta in afara rutei
- o Diferenta de timp

Asemenea raportului foaie de parcurs si acest raport permite definirea celor 2 optiuni: "Notificare prin email" si "Raport pe masina".

#### Raportul abatere orar

Raportul Abatere orar este un raport care va evidentia deplasarile autovehiculelor in afara orelor de lucru (pe baza unui orar definit in aplicatie).

ln acest raport pot fi regasite urmatoarele informatii:

- o Numar inmatriculare vehicul
- o Divizia din care face parte vehiculul
- . Data in care a avut loc abaterea
- . Data si ora incepand cu care s-a facut abaterea
- . Pana la ce data si ora a avut loc abaterea
- o Total km efectuati pe perioada abaterii
- o Totalul orelor de func{ionare pe perioada abaterii

Asemenea raportului foaie de parcurs si acest raport permite definirea celor 2 optiuni: "Notificare prin email" si "Raport pe masina".

#### Raportul Abatare fata de consumul normat

Raportul abatere fata de consum normat ofera o comparatie intre consumut calculat de aplicatie si consumul normat definit pentru o perioada de timp.

ln acest raport pot fi regasite urmatoarele informatii:

- o Numar inmatriculare vehicul
- o Marca si model vehicul
- o Divizia din care face parte vehiculul
- Consumul normat calculat (l/100 km sau ore in functie de situatie)<br>■ Consumul normat calculat de GPS
- 
- . Diferenta fata de consumul normat
- . Diferenta de consum in litri

Asemenea raportului "foaie de parcurs" si acest raport permite definirea<br>celor 2 optiuni: "Notificare prin email" si "Raport pe masina".

# Raportul Hotspot-uri

Raportul Hotspot-uri afiseaza informatii legate de punctele de interes in care vehiculul a stationat mai mult decat marja de stationare definita intr-un interval

In acest raport pot fi regasite urmatoarele informatii:

- o Numar inmatriculare vehicul
- Numele punctului de interes in care a stationat vehiculul<br>• Data si ora stationarii
- 
- . Durata stationarii
- $\bullet$  Totalul stationarilor in hotspot-uri pe o perioada

Asemenea raportului foaie de parcurs 2 optiuni: "Notificare prin email" si "Raport permite definirea celor<br>mai permite definirea unei optiuni suplimentare denumita "Grupare pe hotspot"<br>care, permite , grupare , J.a. mai permite definirea unei optiuni suplimentare denumita "Grupare pe hotspot"<br>care permite gruparea stationarilor pe fiecare hotspot in parte si afisarea<br>totalurilor de stationare pe perioada care permite gruparea stationarilor pe fiecare hotspot in parte si afisarea<br>totalurilor de stationare pe perioada.

### Raportul Top hotspots

Raportul Top hotspots permite interes dintr-o anumita perioada <sup>iite</sup> vizualizarea celor mai vizitate puncte de<br>selectata.

In acest raport pot fi regasite urmatoarele informatii:

- · Numele hotspot-ului vizitat
- . Descrierea hotspot\_ului
- o Numarul de vizitari

Raportul permite si definirea optiunii "Notificare prin email".

#### Raportu! Stationare la hotspot

Raportul stationare la hotspot permite vizualizarea stationarilor intr-un anumit hotspot peste o anumita marja de stationare selectata.

ln acest raport pot fi regasite urmatoarele informatii:

- . Numar de inmatriculare a vehiculului
- . Numele vehiculului
- o Numarul de stationari in hotspot-ul selectat

ln momentul definirii raportului, pe langa marja de stationare si hotspot, acesta mai permite si setarea a 4 optiuni si anume:

o "Notificare prin email" care permite trimiterea unei notificari pe adresa de email definita in setari in momentulgenerarii raportului.

cu motor pornit in Toate opririle the text that the connect porner at the spot of magnetic connect of the connect of the connect of the connect of the connect of the connect of the connect of the connect of the connect of

- . "Raport pe masina" -in cazul selectiei de vehicule multiple se genereaza rapoarte individuale pe vehicule (fiecare cu propiul header) astfet incat sa se poata lista usor rapoartele individuale pentru fiecare vehicul in parte.
- . "cu motor pornit" afisarea doar a stationarilor cu motor pornit
- . "Toate opririle" afisarea tuturor opririlor (motor pornit/oprit)

#### Raport viteze

o E

Marja de stationare (min) \*

Raportul de viteze afiseaza graficul vitezelor vehiculelor intr-un interval de timp ales.

Raportul permite si definirea optiunii "Notificare prin email".

#### Raport top viteze

Raportul top viteze afiseaza informatii legate de viteza maxima si viteza medie a tuturor vehiculelor selectate. Raportul este ordonat descrescător in functie de viteza maxima a vehiculelor pentru perioada selectata.

 $\mathcal{L}$ 

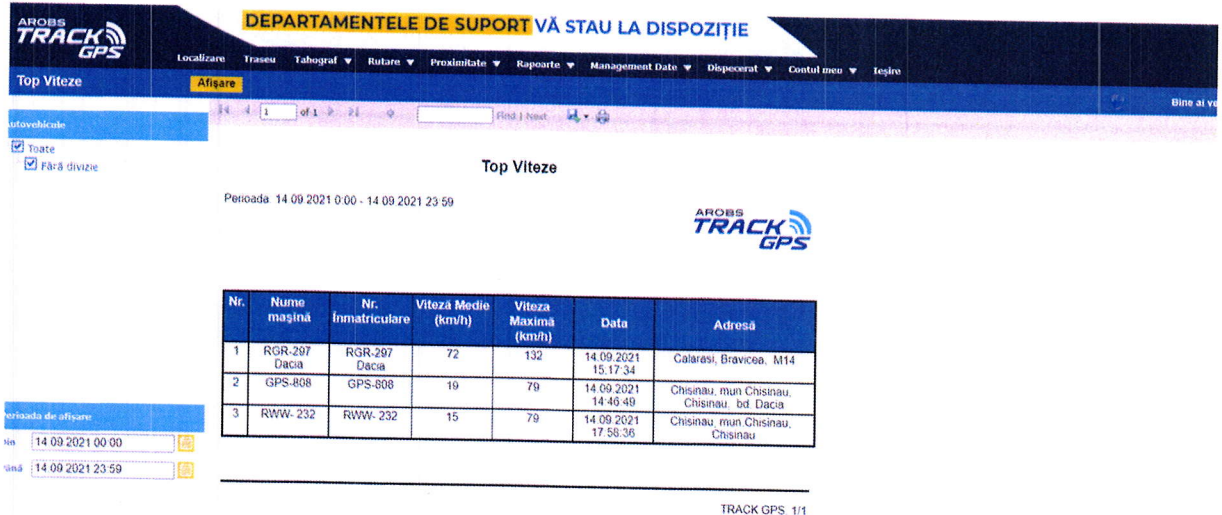

In acest raport pot fi regasite urmatoarele informatii:

- · Numar de inmatriculare a vehiculului
- · Numele vehiculului
- · Viteza medie pe perioada selectata
- · Viteza maxima pe perioada selectata
- · Data si ora vitezei maxime
- · Locatia la care a fost atinsa viteza maxima

Asemenea raportului foaie de parcurs si acest raport permite definirea celor 2 optiuni: "Notificare prin email" si "Raport pe masina".

#### Raport depasire viteza

Raportul depasire viteza listeaza, pentru un interval de timp ales, tronsoanele pe care masina selectata a depasit viteza limita, introdusa in Management autovehicule.

In acest raport pot fi regasite urmatoarele informatii:

- · Numar de inmatriculare a vehiculului
- · Data si ora inceputului de depasire
- · Locatia inceputului depasirii de viteza
- · Data si ora finalului de depasire
- · Locatia de final a depasirii
- Viteza medie pe depasire
- Viteza maxima pe depasire

Asemenea raportului foaie de parcurs si acest raport permite definirea celor

2 optiuni: "Notificare prin email" si "Raport pe masina"

### Raportul lstoric

Raportul istoric afiseaza lista evenimentelor introduse in managementul de costuri pentru masina selectata, intr-un interval de timp ates.

ln acest raport pot fi regasite urmatoarele informatii:

- · Numarul de inmatriculare a vehiculului
- . Evenimentul
- . Observatiile evenimentului
- . Data evenimentului
- olndexul de km introdus din momentul evenimentului<br>
Pretul si moneda
- 
- o Totalul costului pe perioada

Asemenea raportului "foaie de parcurs" si acest raport permite definirea celor 2 optiuni: "Notificare prin email" si "Raport pe masina".

### Raportul Alimentare

Raportul de alimentari afiseaza, pentru un interval de timp ales alimentările introduse in aplicatie prin importul fisierului excel standard primit de la benzinarii sau prin introducerea manuala a informatiei.

ln acest raport pot fi regasite urmatoarele informatii:

- . Numarul de inmatriculare a vehiculului
- o Data si ora alimentarii
- o Locatia alimentarii
- . Cantitatea alimentata
- o Denumire combustibil
- . Observatii
- . lndex km din momentul alimentarii

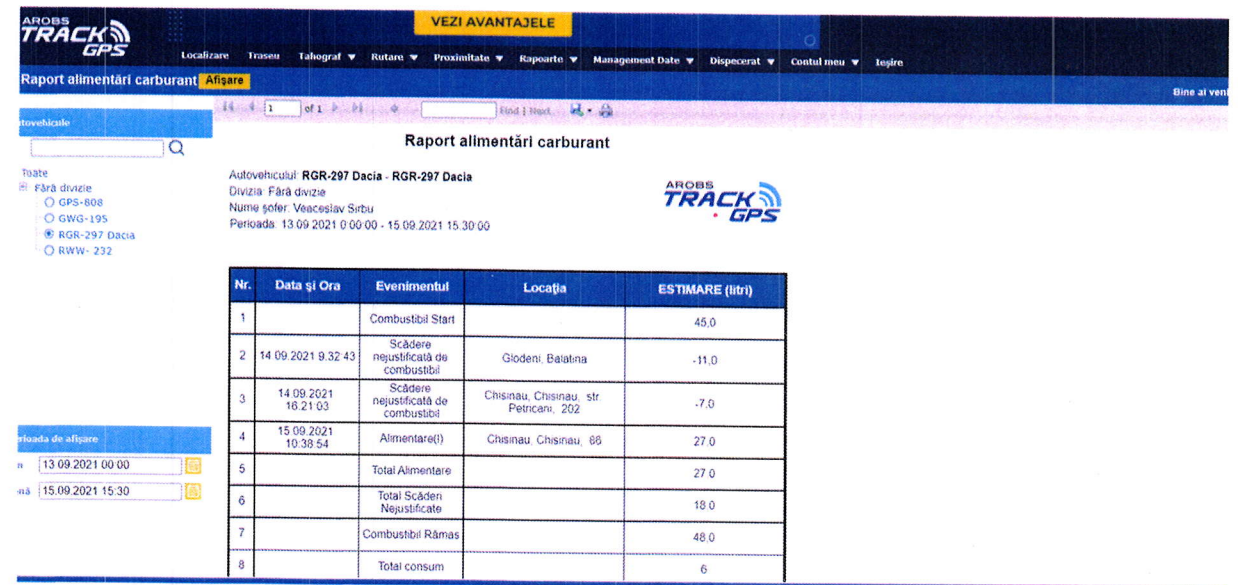

Asemenea raportului "foaie de parcurs" si acest raport permite definirea celor 2 optiuni: "Notificare prin email" si "Raport pe masina".

#### Raportul revizii viitoare

Raportul de revizii viitoare afiseaza detalii legate de ultima revizie si termenele de expirare pana la revizia urmatoare. Termenele de expirare se calculeaza in functie de planul de revizie definit la Management Autovehicule pentru fiecare masina in parte. Pentru masinile care nu au un plan de revizii setat nu se vor afisa informatii legate de revizie.

ln acest raport pot fi regasite urmatoarele informatii:

- . Numarul de inmatriculare a vehiculului
- . Divizia din care face parte
- o Marca si modelul vehiculului
- . Numarul de identificare a vehiculului
- . Data ultimei revizii efectuate
- Index km/ore ultima revizie
- Ore funcționare de la ultima revizie
- . Termen expirare km/ore/zile
- o Planul de revizii definit

Asemenea raportului "foaie de parcurs" si acest raport permite definirea celor 2 optiuni: "Notificare prin email" si "Raport pe masina".

#### Raportul revizii efectuate

Raportul de revizii efectuate afiseaza detalii legate de reviziile efectuate pentru fiecare mașină selectata. Reviziile se introduc manual in aplicatia TrackGPS.

ln acest raport pot fi regasite urmatoarele informatii:

- o Numarul de inmatriculare a vehiculului
- . Divizia din care face parte
- o Marca si modelul vehiculului
- o Numarul de identificare a vehiculului
- o Data reviziei
- . Tipul reviziei
- . lndex km/ore din momentul reviziei
- o Categoria vehiculului
- . Planul de revizii

Asemenea raportului foaie de parcurs si acest raport permite definirea celor 2 optiuni: "Notificare prin email" si "Raport pe masina".

#### 6.2.6 Management date

Aplicatia TrackGPS permite managementul utilizatorilor, soferilor vehiculelor, orarelor, diviziilor, rolurilor, costurilor sau a punctelor de interes.

#### Management vehicule

Managementul vehiculelor permite definirea diferitelor informatii <sup>a</sup> vehiculelor. La accesarea modulului va aparea o fereastra dupa cum se observa in figura urmatoare:

A TEMPLATE IMPORT + IMPORTA ADAUGA

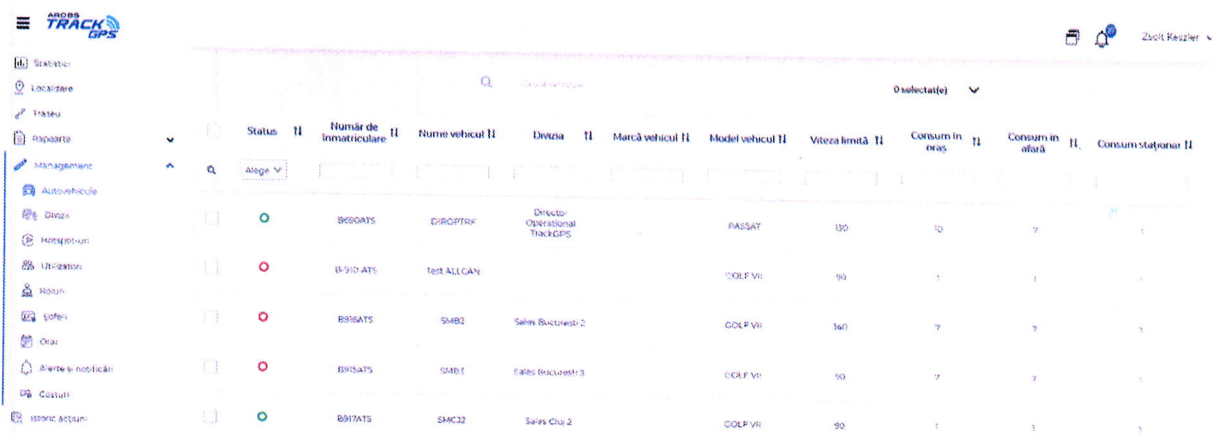

Fereastra permite filtrarea/ordonarea/cautarea vehiculelor dupa diferite informatii:

- o Status masina: oprit, stationat, in miscare
- o Numar inmatriculare
- . Nume vehicul
- o Divizia
- o Marca si model
- o Viteza limita
- Consum in oras
- . Consum in afara
- . Consum stationar
- o Capacitate vehicul
- Culoare vehicul
- o Soferul sau soferii asignati pe vehicul (la click se face automat redirectionarea catre managementul de soferi)
- o Data ultimei transmisii a vehiculului

**T 2 3 4 5 7 8 7 9** 

In cazul in care se doreste adaugarea unui vehicul nou, se poate realiza acest lucru apasand butonul "Adauga" sau se poate folosi direct un fisier de import al carui template se poate descarca direct din aplicatie.

Orice detaliu al unui vehicul se poate edita prin click pe numarul de inmatriculare a vehiculului al cărui date doresc a fi actualizate. La click vor aparea mai multe optiuni care pot fi accesate pentru editare:

· Detalii vehicul – permite introducerea principalelor informatii ale vehiculului cum ar fi: numarul de inmatriculare, viteza limita, consum, culoare etc.

#### PROPUNERE TEHNICA

RENUNȚĂ SALVEAZĂ

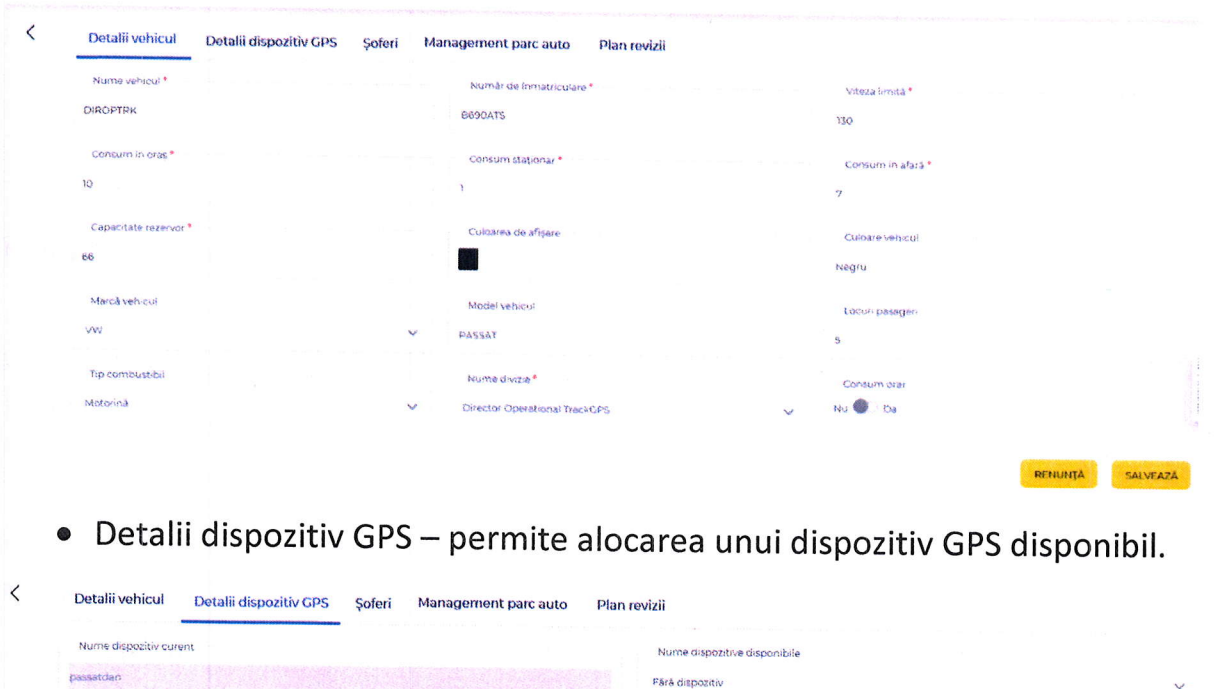

· Soferi - permite alocarea/dealocarea unuia sau a mai multor soferi din lista de soferi definiti.

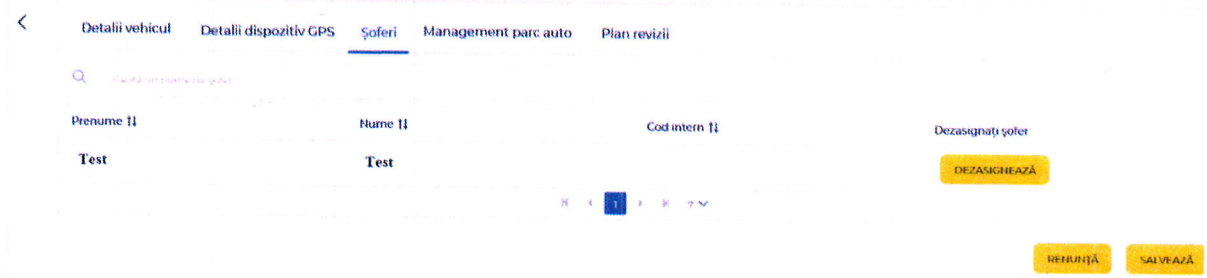

· Management parc auto - permite adaugarea unui numar mare de informatii despre vehicul. Categoriile de informatii care se pot adauga sunt:

· Detalii tehnice vehicul: seria sasiu, data inmatriculare, grad poluare, cilindre, an fabricatie etc.

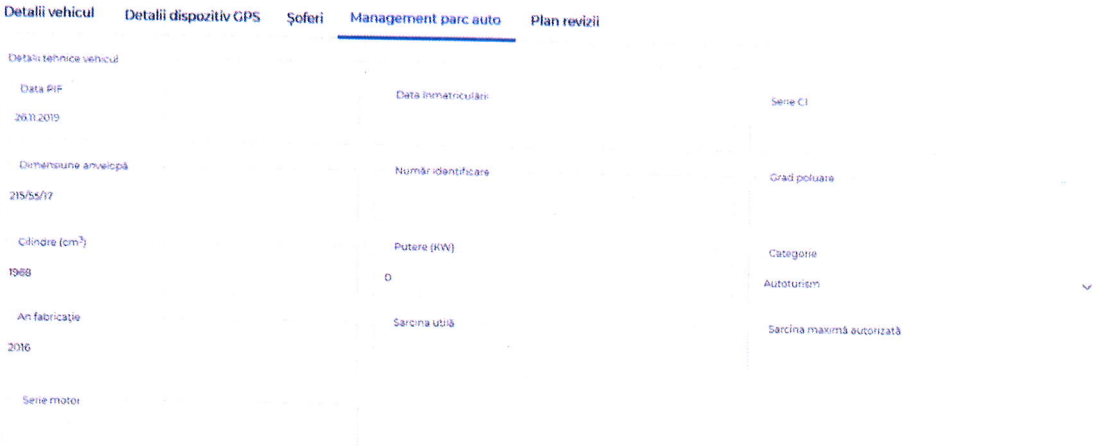

· Detalii documente vehicul: data si data expirare RCA, CASCO, vinieta, leasing, ITP etc.

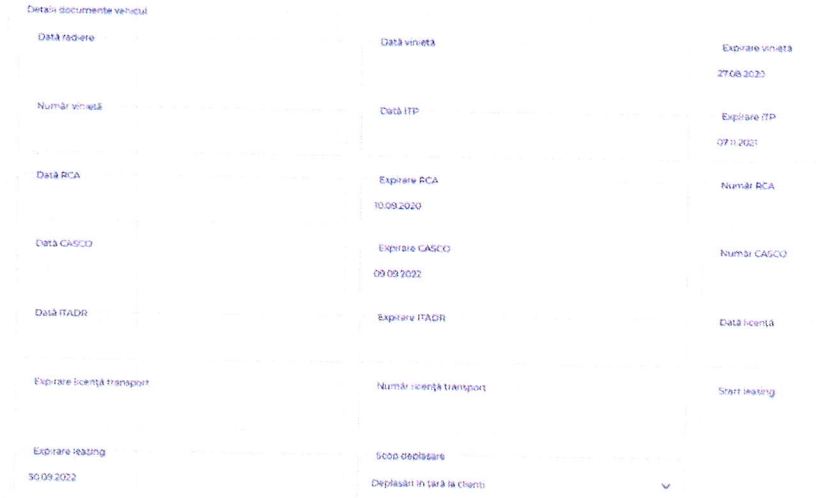

· Detalii echipament vehicul: Expirare garanții km-ore, adaugare data revizie, etc.

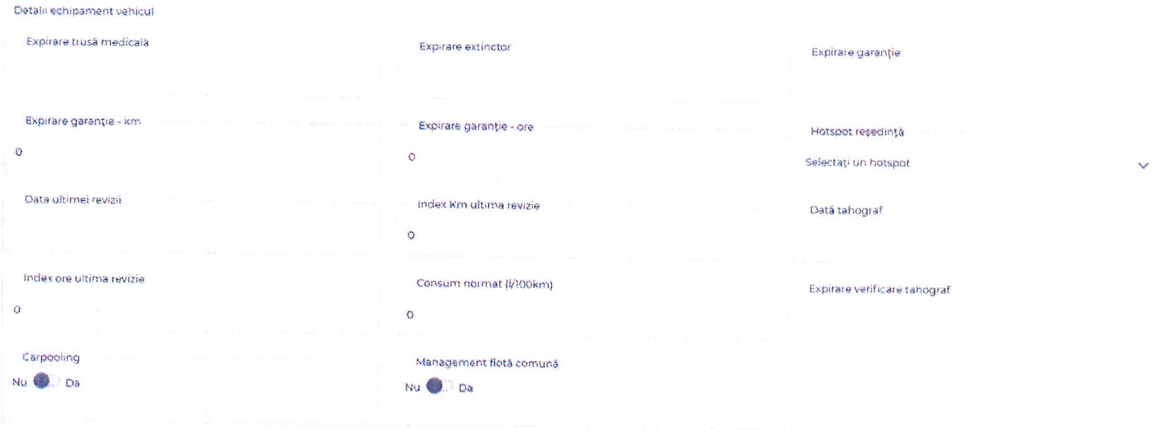

• Adaugare index km/ore

 $\mathcal{L}$ 

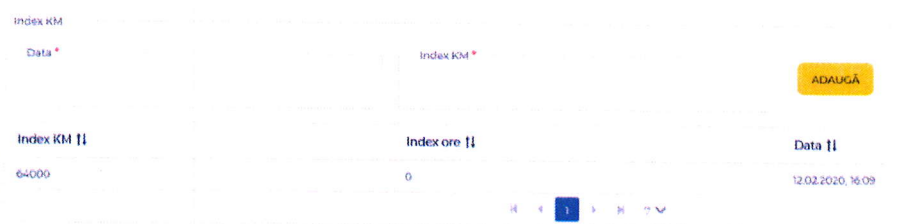

· Plan revizii- permite adaugarea unui plan de revizii in functie de norma de km, timp sau ore.

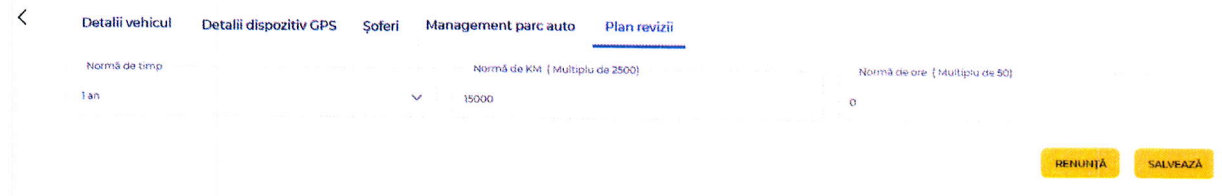

#### Management divizii

Managementul de divizii permite crearea, mutarea, editarea si stergerea diviziilor in care vor putea fi alocate vehiculele in functie de preferinte. De asemenea, se poate verifica alocarea vehiculelor pe divizii asa cum apare in imaginea de mai jos:

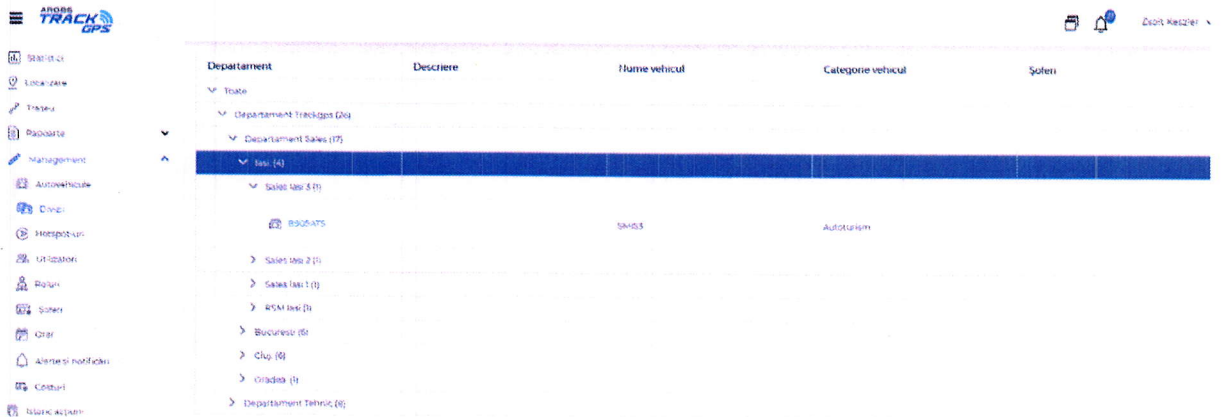

Informatiile care se vor afisa pentru fiecare vehicul in parte sunt:

- · Numarul de inmatriculare a vehiculului (la click se va face redirectionare in managementul de autovehicule pentru editare)
- · Numele vehiculului
- Categoria vehiculului
- · Soferul alocat (la click se va face redirectionare in managementul de soferi pentru editare)

#### Management hotspot-uri

Managementul punctelor de interes permite crearea, stergerea sau editarea de hotspoturi. In aplicatie pot fi adaugate un numar nelimitat de hotspoturi, cu conditia ca acestea sa nu se intersecteze intre ele.

La accesarea paginii de management va aparea o lista cu toate hotspot-urile create pana in acel moment care pot fi ordonate/filtrate in functie de urmatoarele informatii:

- Numele hotspot-ului  $\bullet$
- Descrierea hotspot-ului  $\bullet$
- · Pozitionarea hotspot-ului
- · Divizia la care este alocata

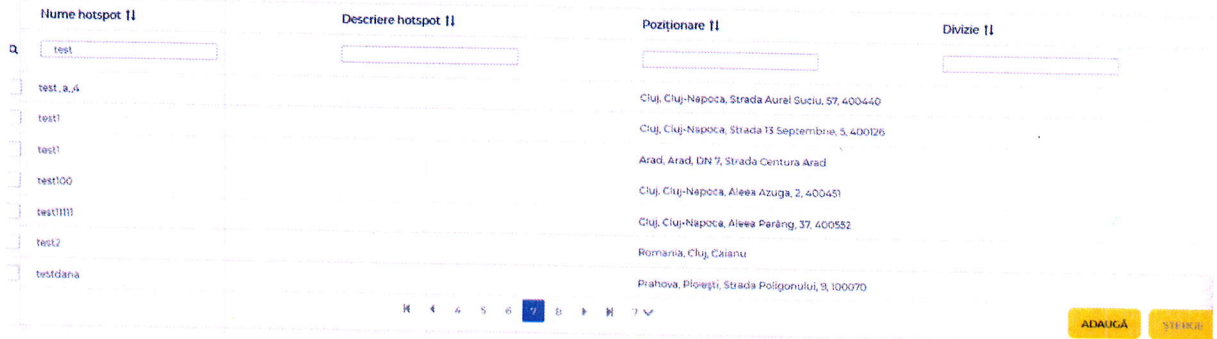

Pentru editarea unui hotspot se apasă click pe denumirea acestuia, iar pentru adaugare se va apasa butonul "Adauga". In ambele cazuri se va deschide o fereastra de editare/adaugare unde exista posibilitatea desenarii unui hotspot (poligon, dreptunghi, cerc) pe harta sau prin definirea directa pe baza unei coordonate si a unei raze in cazul hotspot-urilor de tip cerc.

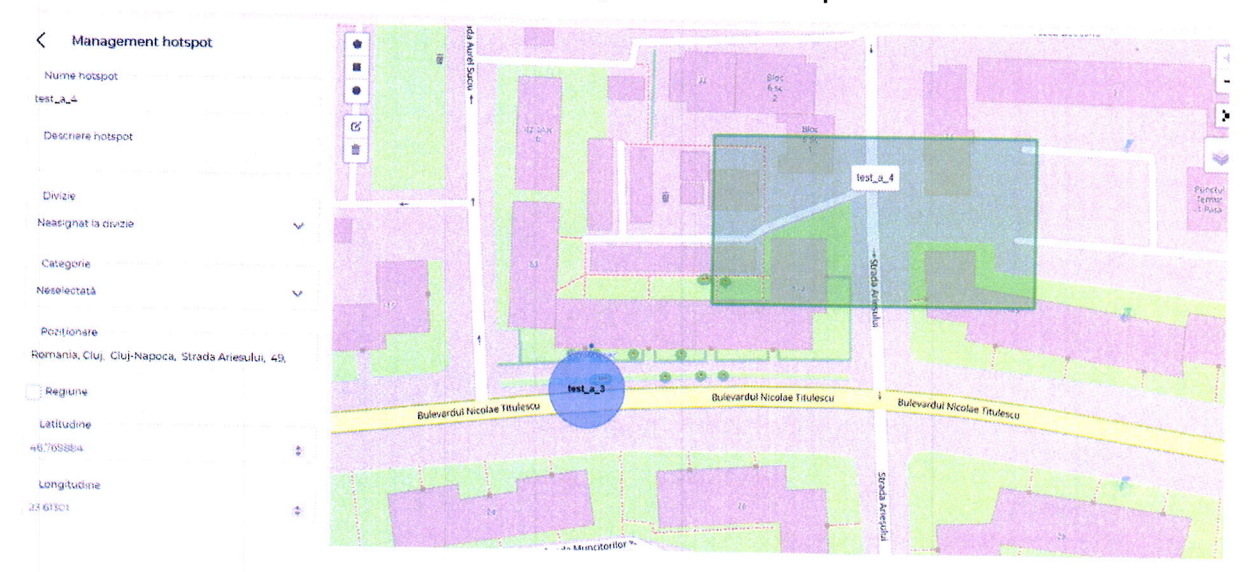

A TEMPLATE IMPORT | + IMPORTA | ADAUGA | STERES

#### Managementul utilizatori

Managementul utilizatori permite definirea utilizatorilor cu diferite drepturi de acces. La accesarea modulului va aparea o fereastra dupa cum se observa in figura urmatoare:

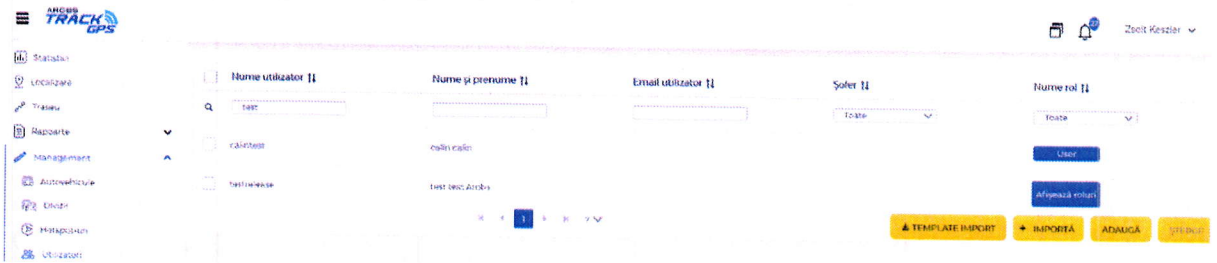

Fereastra permite filtrarea/ordonarea/cautarea utilizatorilor dupa diferite informatii:

- o Utilizatorul de logare in aplicatie
- o Nume si prenume utilizator
- o Email utilizator

 $\epsilon$  in the fig.

• Sofer - daca utilizatorul este si sofer

 $E = 1$   $1$   $2$   $3$   $4$   $5$   $9$   $1$   $1$   $2$   $9$ 

o Rolurile pe care le are alocat utilizatorul (la click se face redirectionare in managementul de roluri)

ln cazul in care se doreste adaugarea unui utilizator nou se poate realiza acest lucru apasand butonul "Adauga" sau se poate folosi direct un fisier de import al carui template se poate descarca direct din aplicatie.

Orice detaliu al unui utilizator se poate edita prin click pe denumirea utilizatorului al carui date doresc a fi actualizate. La click vor aparea mai multe optiuni care pot fi accesate pentru editare:

o Detalii utilizator - permite introducerea datelor utilizatorilor cum ar fi: Nume, prenume, adresa email, telefon, nume utilizator pentru accesare aplicatie, adresa, regiune, loc de munca, punct de lucru, stare angajare, functia sau rolurile alocate. In functie de rolurile alocate utilizatorul va putea avea acces doar Ia o parte din functionalitati sau la toate in functie de preferinte.

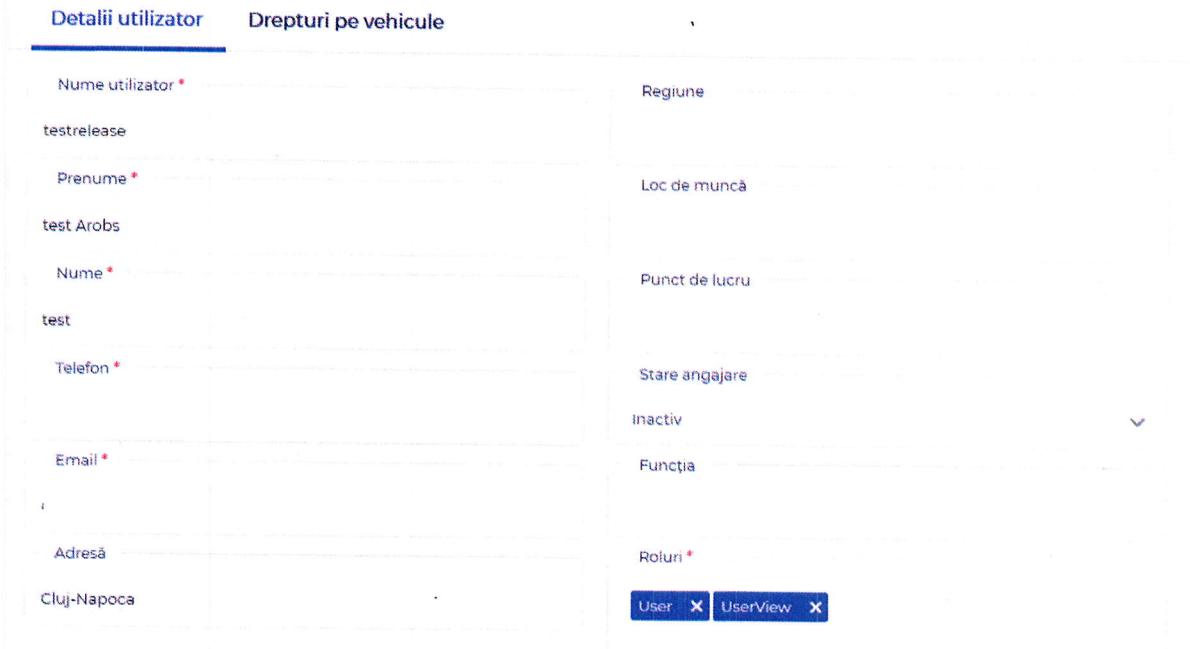

· Drepturi pe vehicul - permite alocarea drepturilor pe vehiculele companiei in functie de preferinte.

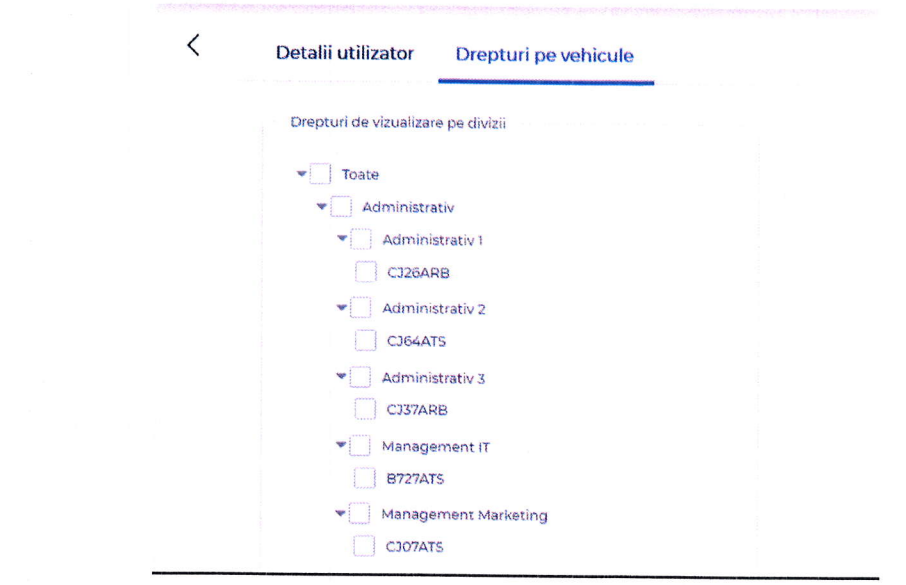

#### Managementul de roluri

Management-ul de roluri permite vizualizare rolurilor create, editarea, stergerea si crearea de roluri noi.

Pentru fiecare rol in parte pot fi alocate drepturi diferentiate pe functionalitati, management date si rapoarte.

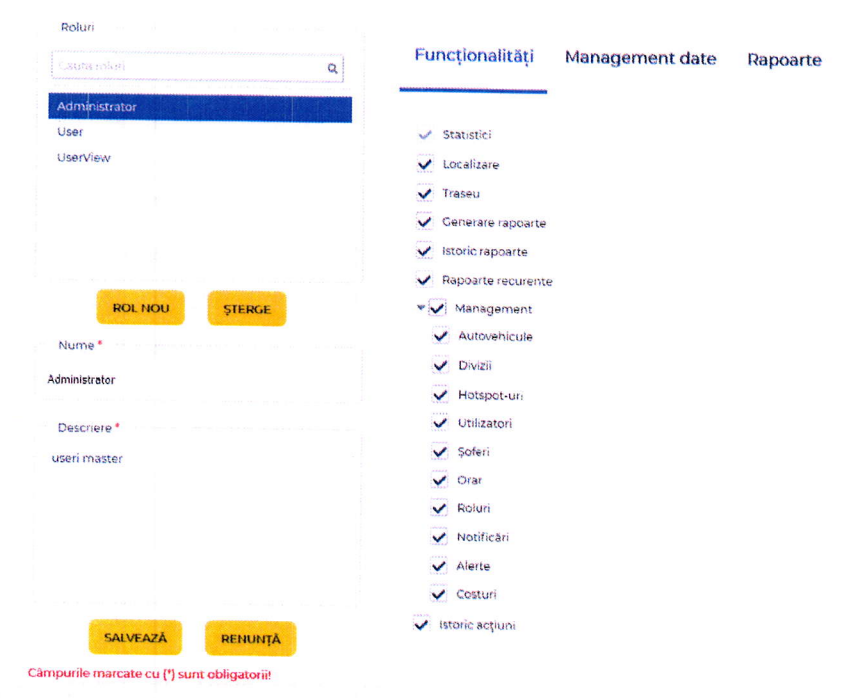

#### Management soferi

Managementul soferilor permite definirea soferilor care pot fi alocati ulterior pe vehicule. La accesarea modulului va aparea o fereastra dupa cum se observa in figura urmatoare:

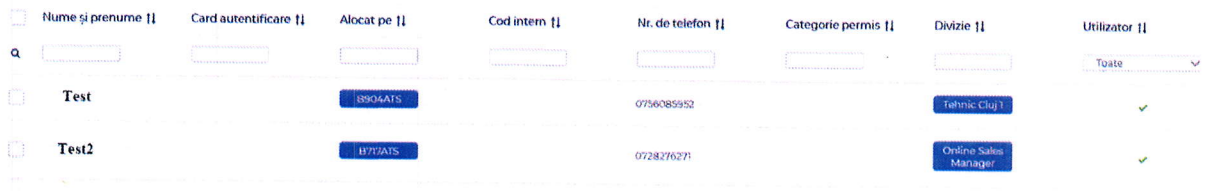

Fereastra permite filtrarea/ordonarea/cautarea utilizatorilor dupa diferite informatii:

- Nume si prenume sofer
- Card autentificare (in cazul solutiei de identificare sofer)
- Vehiculul pe care este alocat soferul
- Cod intern sofer
- Numar de telefon
- Categorie permis
- · Divizia vehiculului pe care este alocat soferul
- · Utilizator in cazul in care soferul este si utilizator al aplicatiei

In cazul in care se doreste adaugarea unui sofer nou se poate realiza acest lucru apasand butonul "Adauga" sau se poate folosii direct un fisier de import al

SALVEAZĂ

carui template se poate descarca direct din aplicatie.

**K MUNICIPALITY AND STATE** 

Orice detaliu al unui sofer se poate edita prin click pe numele si prenumele soferului al carui date doresc a fi actualizate. La click vor aparea mai multe optiuni care pot fi accesate pentru editare:

· Detalii sofer - permite introducerea datelor soferilor cum ar fi: Nume, prenume, adresa, numar de telefon, email, ID card identificare, cod intern, informatii suplimentare sau Fotografie.

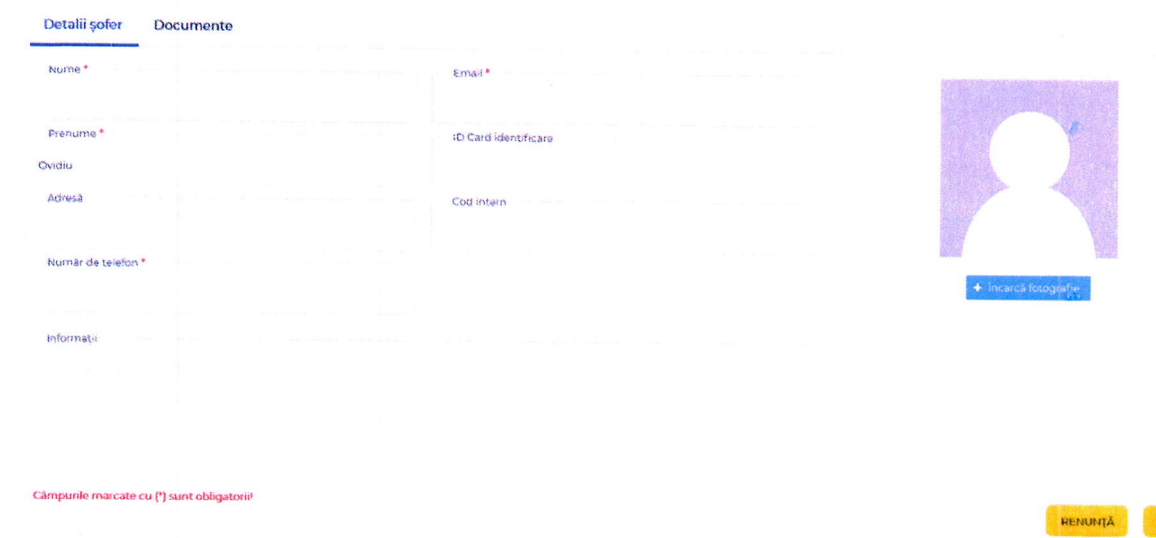

· Documente - permite introducerea datelor anumitor documente ale soferilor cum ar fi: permisul de conducere, atestat, date card tahograf, certificat medical, examen psihologic.

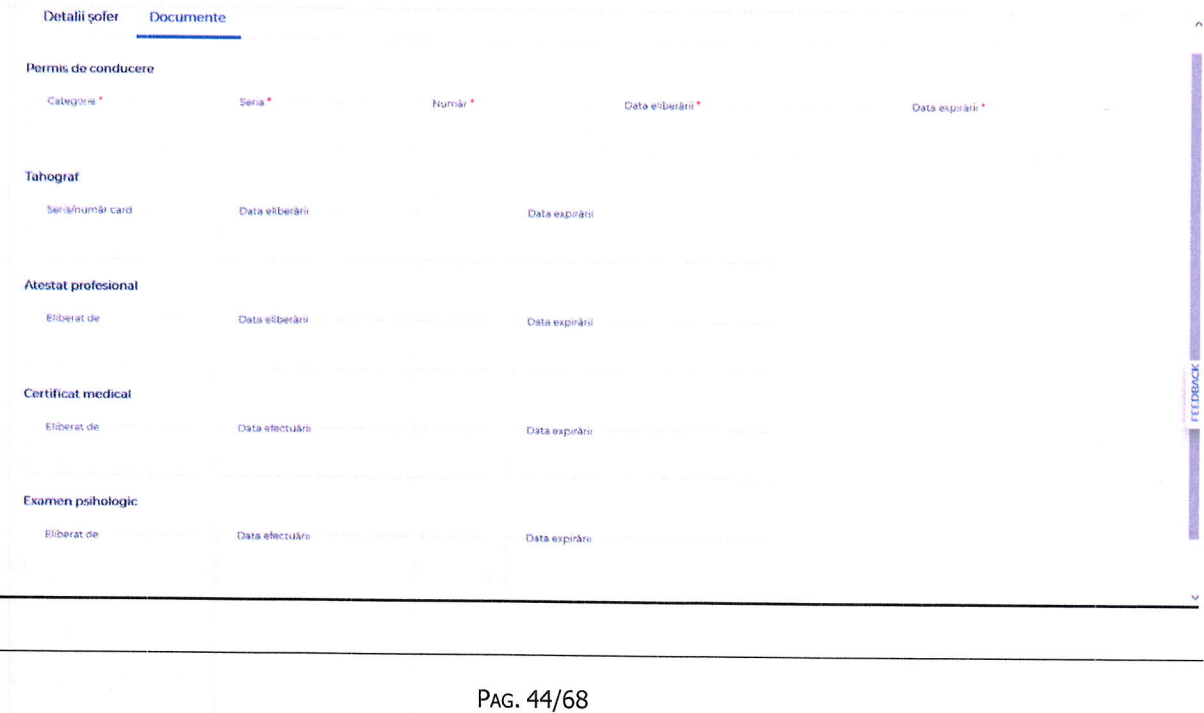

#### Management orar

Managementul orar permite adaugarea/editarea/stergerea unui orar de lucru care apoi va fi folosit pentru diferite rapoarte si funcționalități.

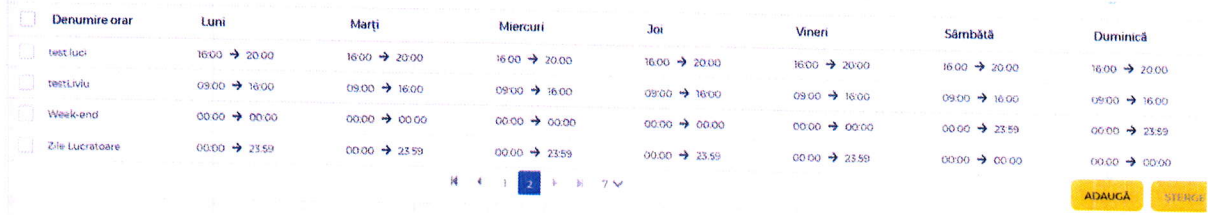

Management costuri - permite introducerea manuala, vizualizarea, editarea sau stergerea diferitelor date istorice a vehiculelor (ex. Revizii efectuate, schimburi de ulei, anvelope etc.).

Fereastra permite filtrarea/ordonarea/căutarea evenimentelor introduse dupa diferite informatii:

- Eveniment
- · Numar de inmatriculare
- · Observatii
- $\bullet$  Data
- $\bullet$  Index km
- · Index ore
- Pret
- · Moneda

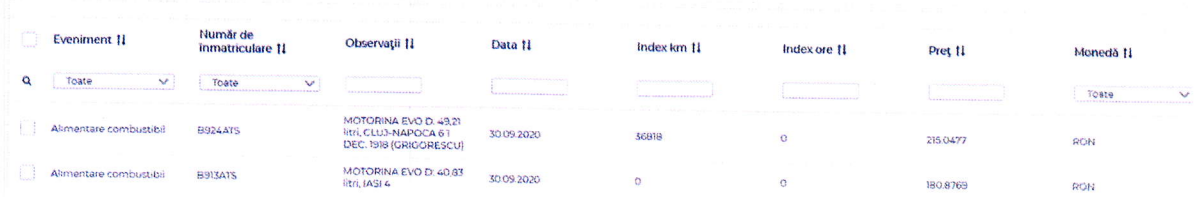

In cazul in care se doreste adaugarea unui eveniment nou se poate realiza acest lucru apasand butonul "Adauga". Pentru editare, se apasă pe denumirea evenimentului.

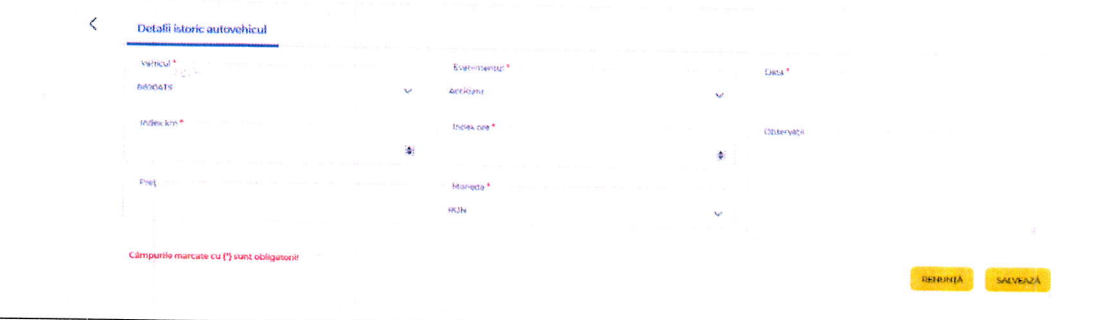

#### Notificari si alerte

Aplicatia TrackGPS permite definirea, editarea, vizualizarea si stergerea diferitelor notificari si alerte prin email si/sau sMS dupa cum urmeaza:

#### Notificari:

- . lntrare/ iesire punct de interes
- o lntrare/ iesire localitate
- Intrare/iesire judet
- Stationare prelungita
- **•** Depasire viteza
- . Alerta nefunctionare dispozitiv

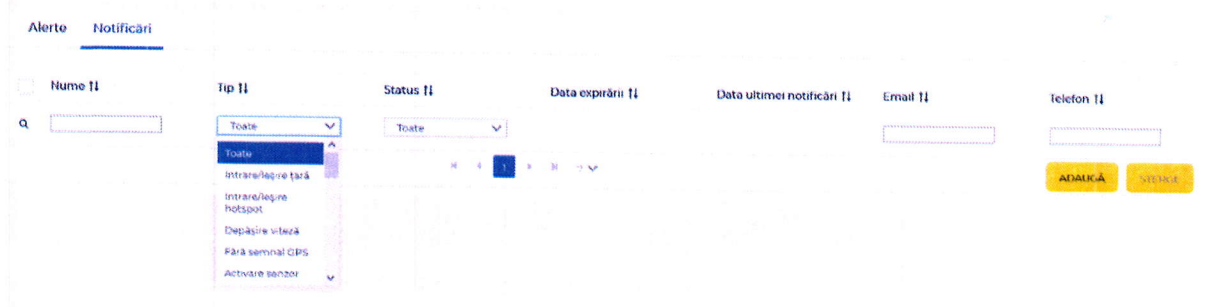

#### Alerte:

- e Alerta expirare diverse documente sofer
- . Alerta expirare diverse documente vehicul
- o Revizii vehicul (norma de timp, km si ore)

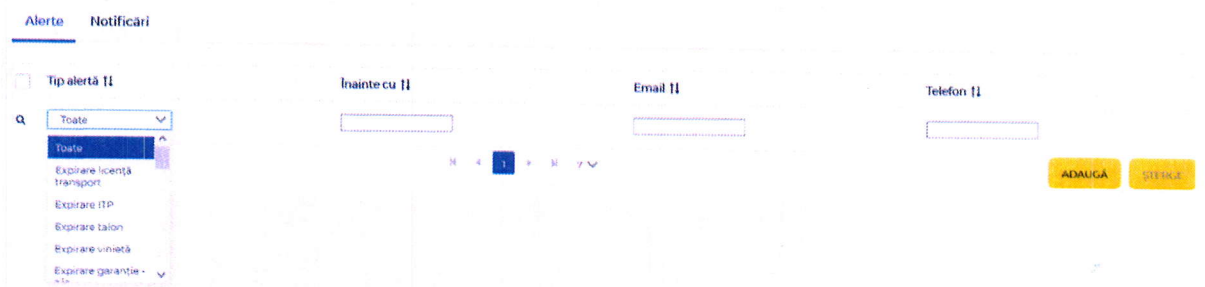

Notificarile si alertele pot fi setate sa fie trimise prin emait sau SMS in functie de preferinte.

### 6.2.7 lstoric actiuni

Aplicatia TrackGPSpermite rularea unui raport unde pot fi observate actiunile realizate de catre un utilizator pe o perioada de timp.

Raportul permite vizualizarea urmatoarelor actiuni:

- Autentificari
- · Modificare date personale
- · Modificari in modelul de management
- Rapoarte rulate
- Rapoarte recurente create/modificate

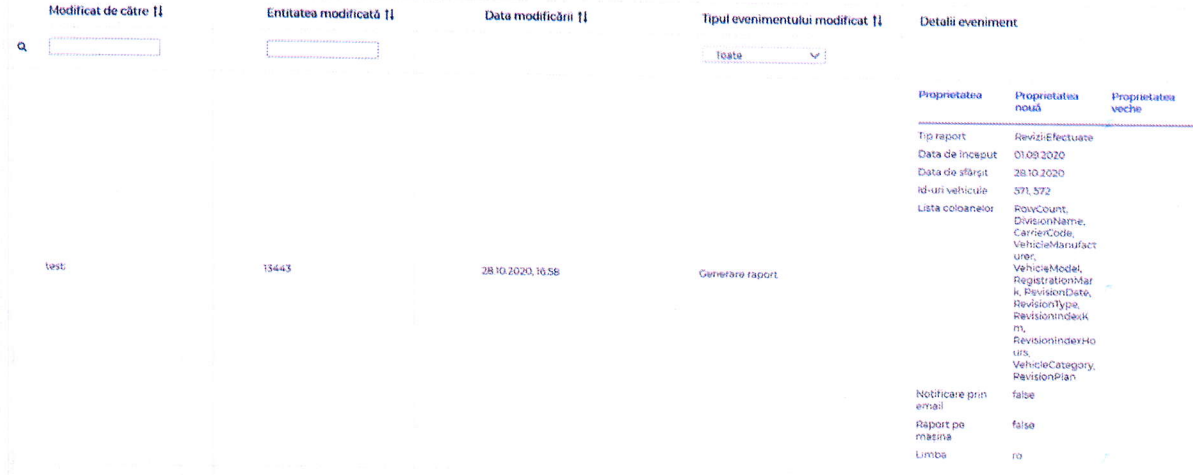

Dupa rularea raportului acesta permite filtrarea/ordonarea dupa diferite informatii in functie de specificul actiunii (ex. Utilizatorul care a realizat modificarea, entitatea modificata sau tipul evenimentului modificat).

#### 6.3 Aplicatia mobila

Aplicatia mobila poate fi accesata in 5 limbi diferite si anume: engleza, romana, rusa, maghiara si indoneziana utilizand aceleasi date de logare ca si aplicatia web-based.

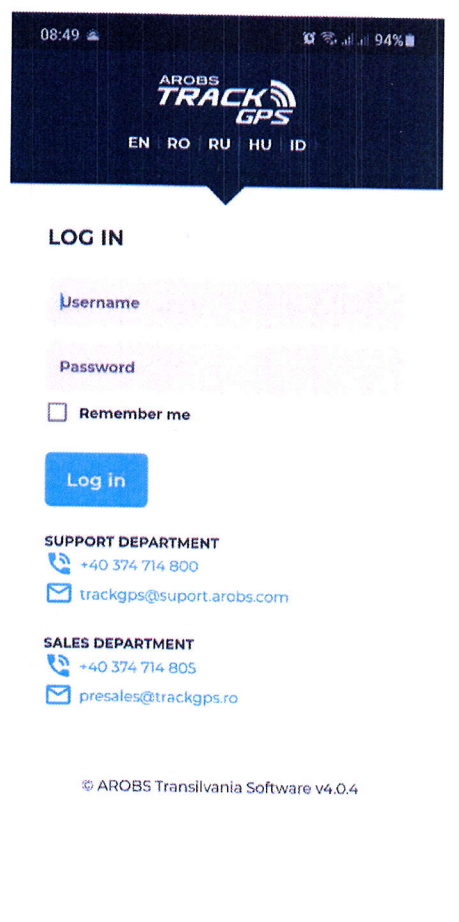

Dupa accesarea aplicatiei vor fi disponibile 3 module distincte care se vor putea accesa din bara de meniu aflata in partea inferioara a ferestrei. Cele 3 module distincte sunt:

- Autovehicule
- Statistici
- Notificari

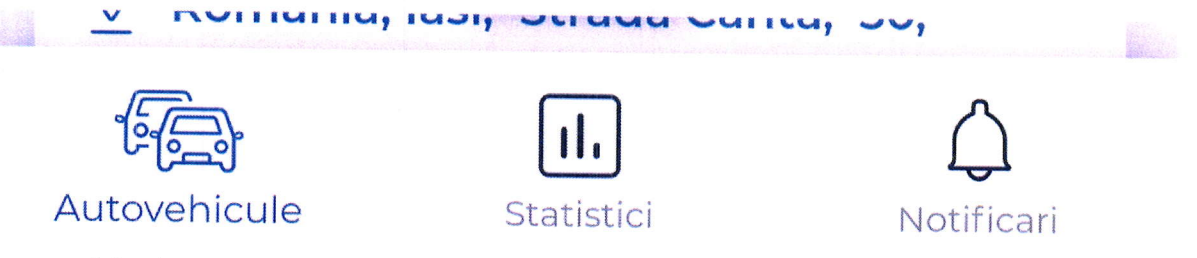

#### Autovehicule

Modulul autovehicule permite vizualizarea in ansamblu a statusului vehiculelor (in miscare, in stationare, oprite) sau pe divizii. De asemenea, fiecare vehicul poate fi accesat individual pentru a verifica diferite informatii.

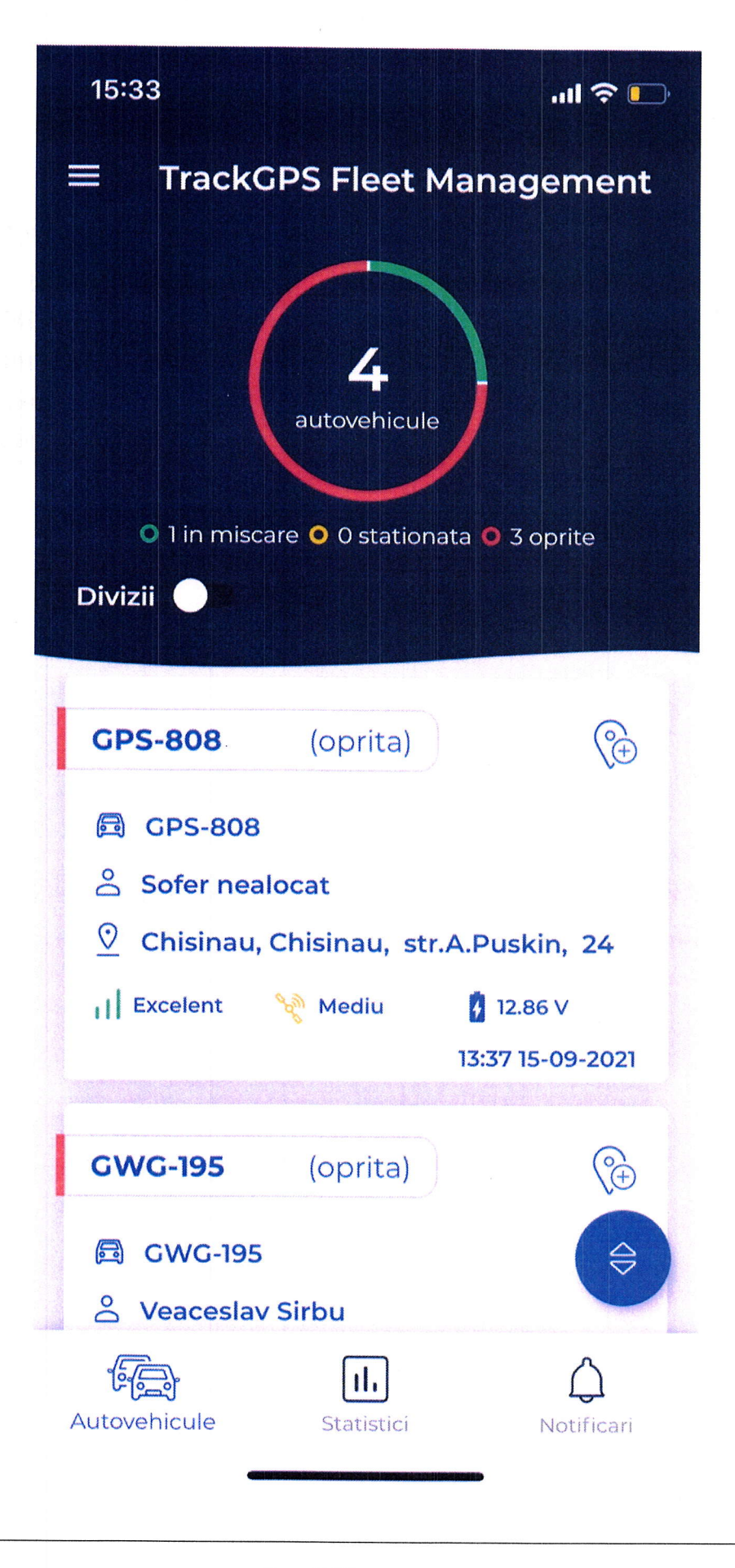

PAG. 49/68

Pe pagina principala, pentru fiecare vehicul individual se pot observa urmatoarele informatii:

- . Numar inmatriculare vehicul
- o Viteza de deplasare
- o Status vehicul
- . Nume masina
- Soferul alocat

 $\overline{\phantom{a}}$ 

- o Adresa ultimei locatii cunoscute
- o Semnalul GPS, GSM
- . Data si ora ultimei transmisii ale vehiculului
- o vizualizare pe harta in cazul accesarii butonului de locatie.

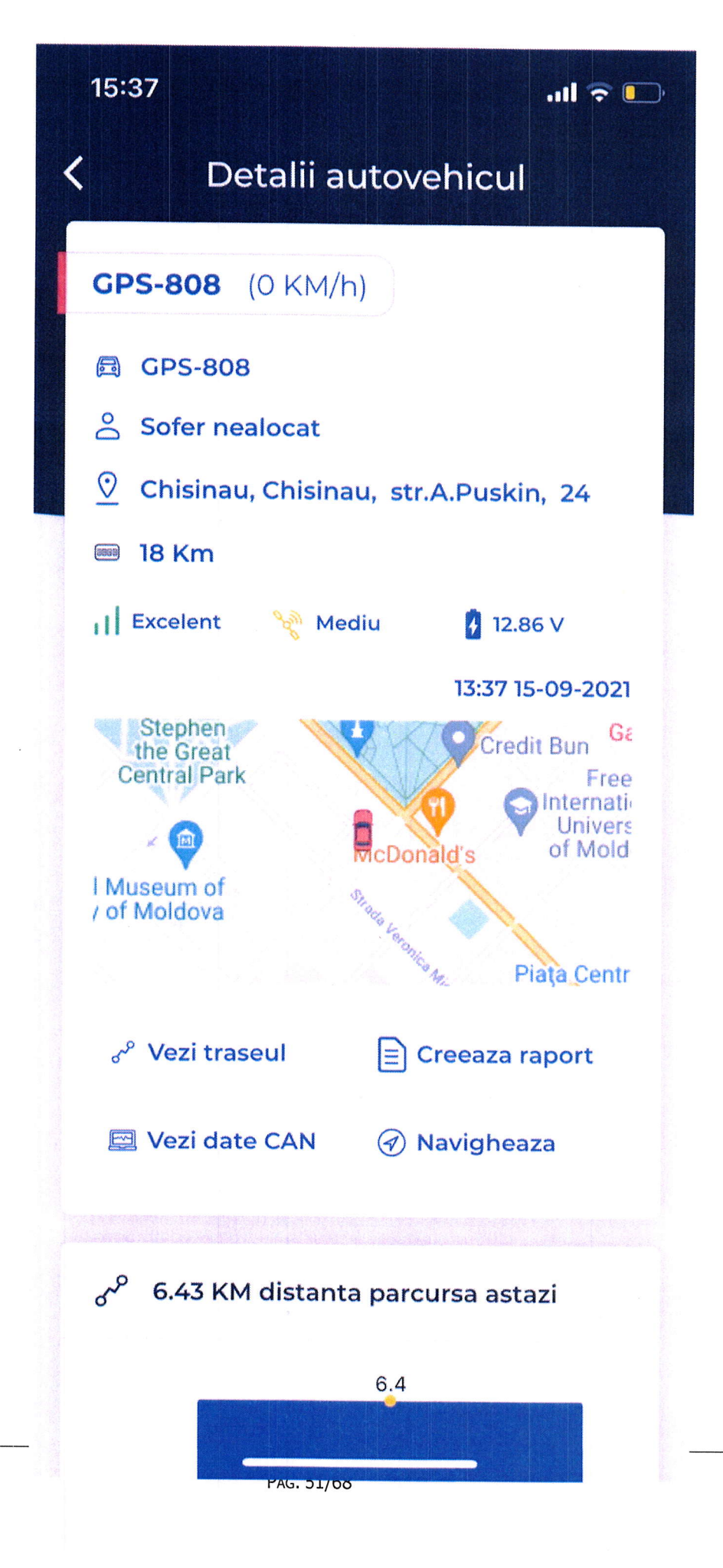

La click pe campul corespunzator fiecarui vehicul in parte se va deschide o noua fereastra denumita "Detalii autovehicul" unde se vor putea accesa informatii suplimentare.

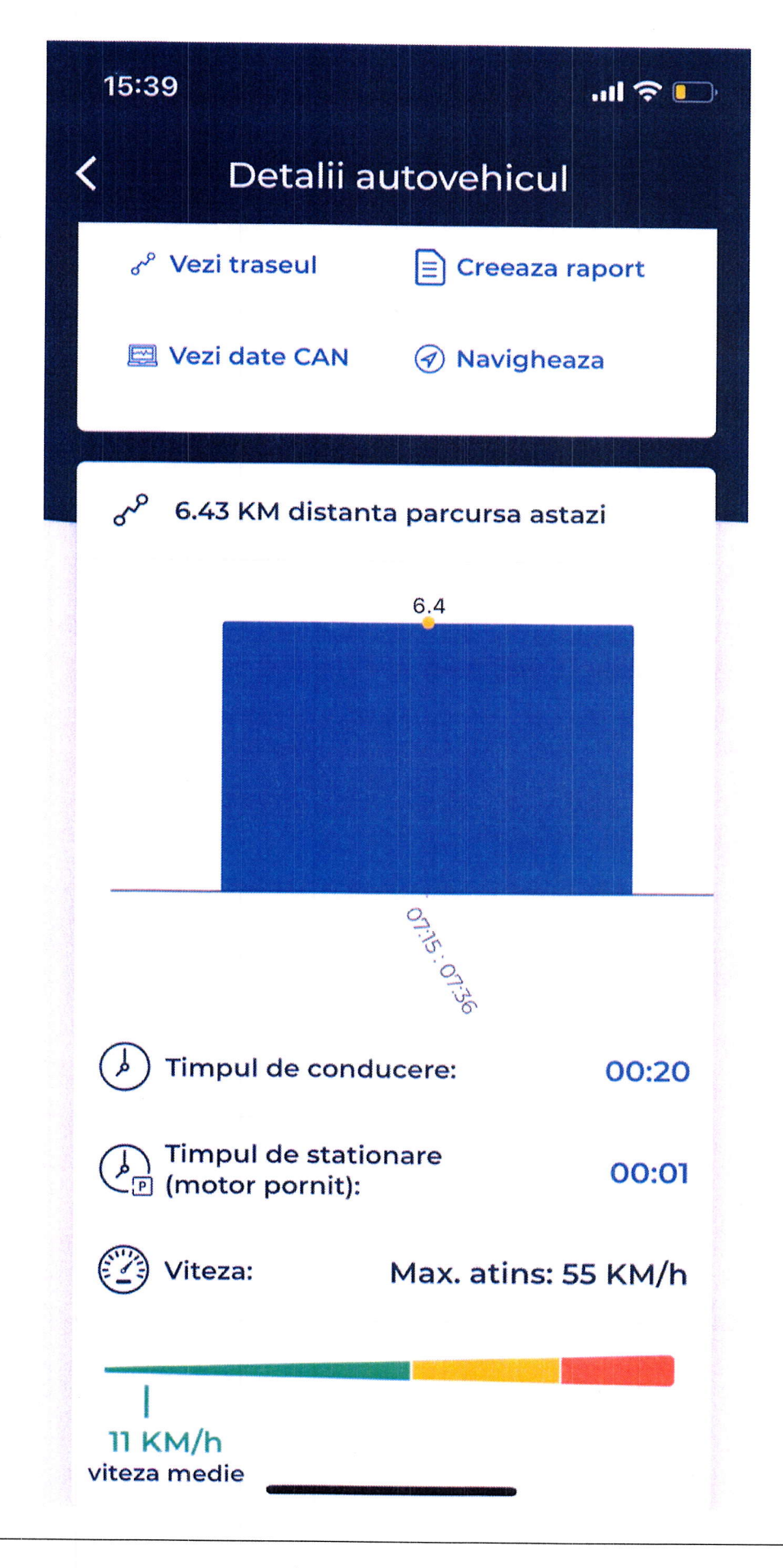

PAG. 53/68

Asa cum se poate vedea si in imaginea de mai sus, informatiile suplimentare disponibile sunt:

- . Numar inmatriculare vehicul
- o Viteza de deplasare
- o Status vehicul
- . Nume masina
- Soferul alocat
- o Adresa ultimei locatii cunoscute
- o Semnalul GPS, GSM
- o Data si ora ultimei transmii ale vehiculului
- o Pozitia pe harta
- **Traseul vehiculului pe o perioada**

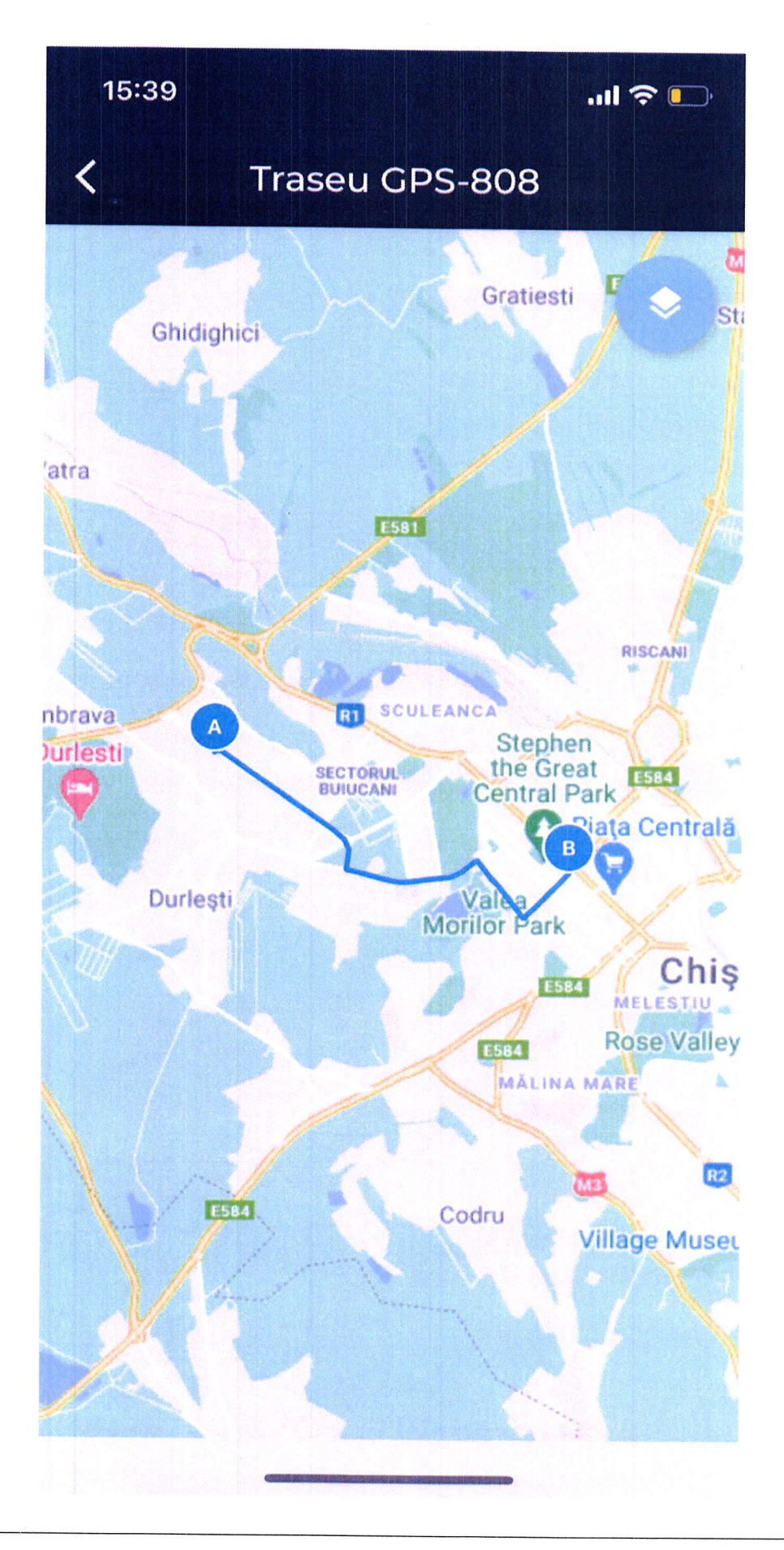

PAG. 55/68

Date CAN cu informatii despre viteza actuala, turatia motorului, nivelul de combustibil, consumul mediu la 100 km, kilometrajul actual, temperatura motorului si greutatea pe axe

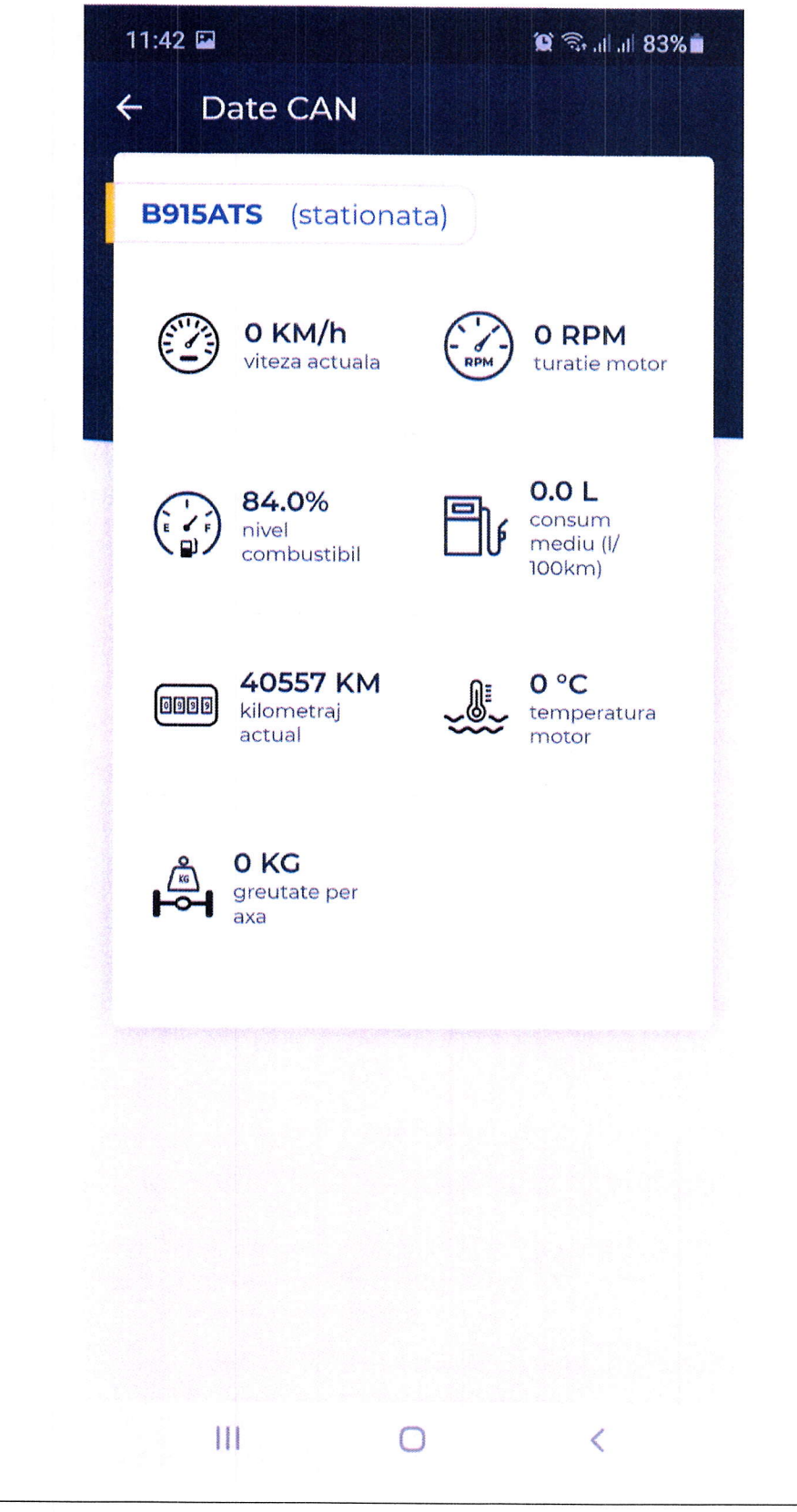

Pag. 56/68

### · Raport foaie de parcurs pe o anumita perioada selectata

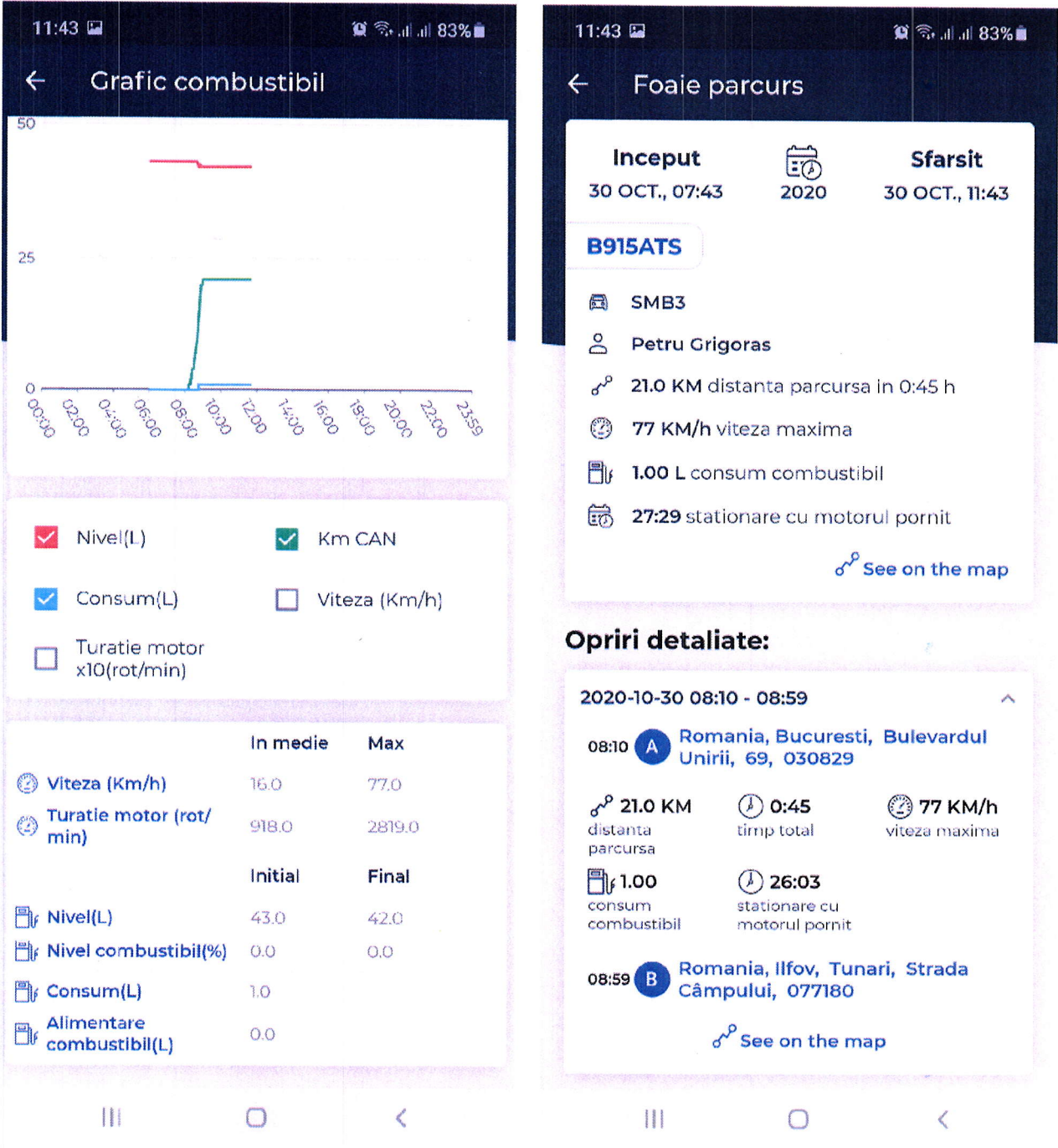

- · Navigare catre ultima pozitie cunoscuta a vehiculului cu redirectionare catre aplicatia Google Maps
- · Total distanta parcursa in ziua curenta
- · Total timp de conducere in ziua curenta
- Timp de stationare cu motor pornit in ziua curenta
- · Viteza maxima si viteza medie pentru ziua curenta

#### **Statistici**

Modulul de statistici permite vizualizarea in ansamblu a informatiilor despre vehiculele din flota raportat la diferite elemente.

1. Sumarul de activitate permite vizualizarea statusului vehiculelor pe care un utilizator are drepturi. Statusurile sunt: in miscare, in stationare sau oprite.

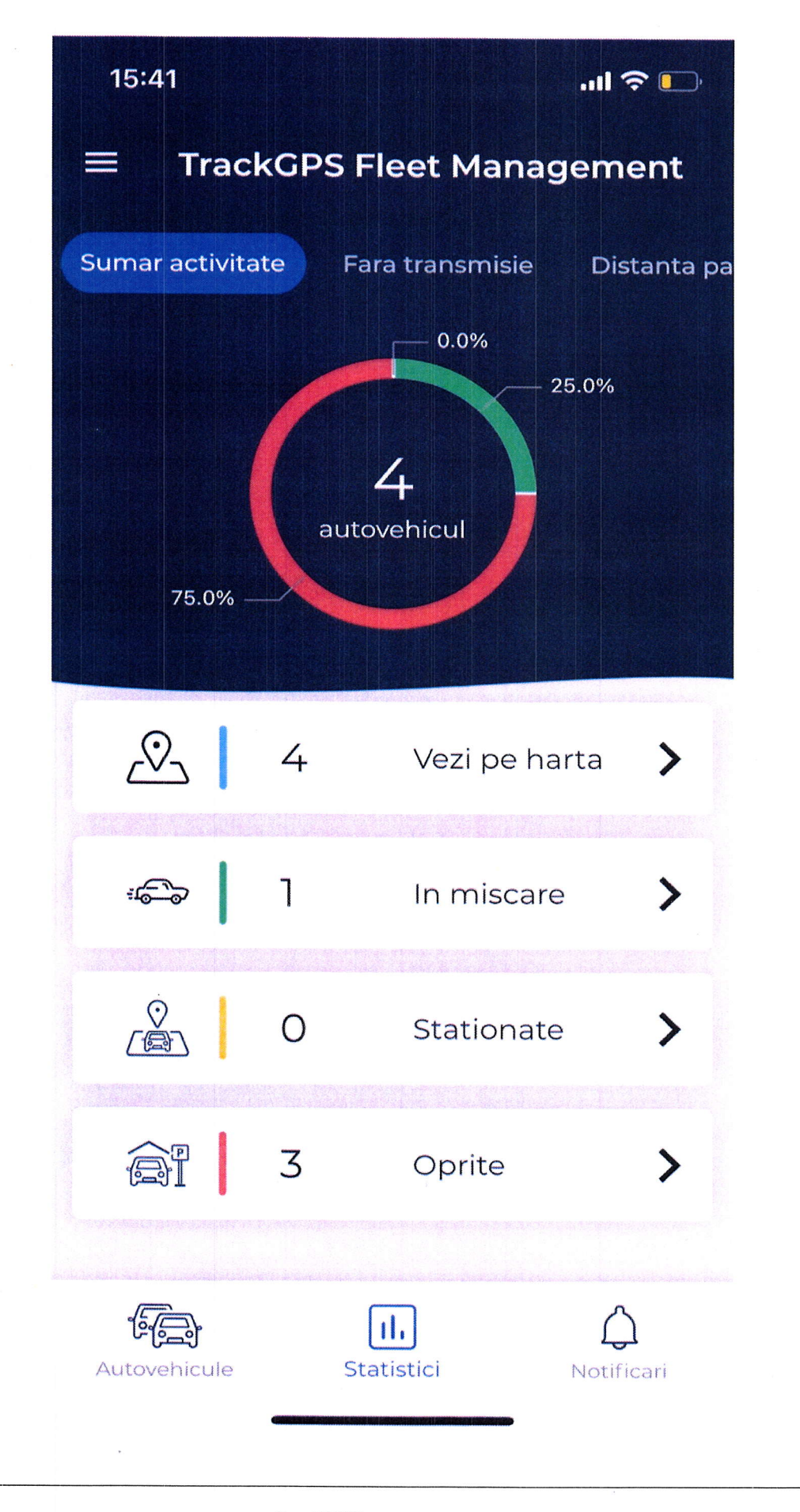

PAG. 59/68

ln cazul care in care se doreste vizualizarea pe harta a vehiculelor dintr-o anumita categorie se apasa pe rubrica destinata acelei categorii.

 $\bar{z}$ 

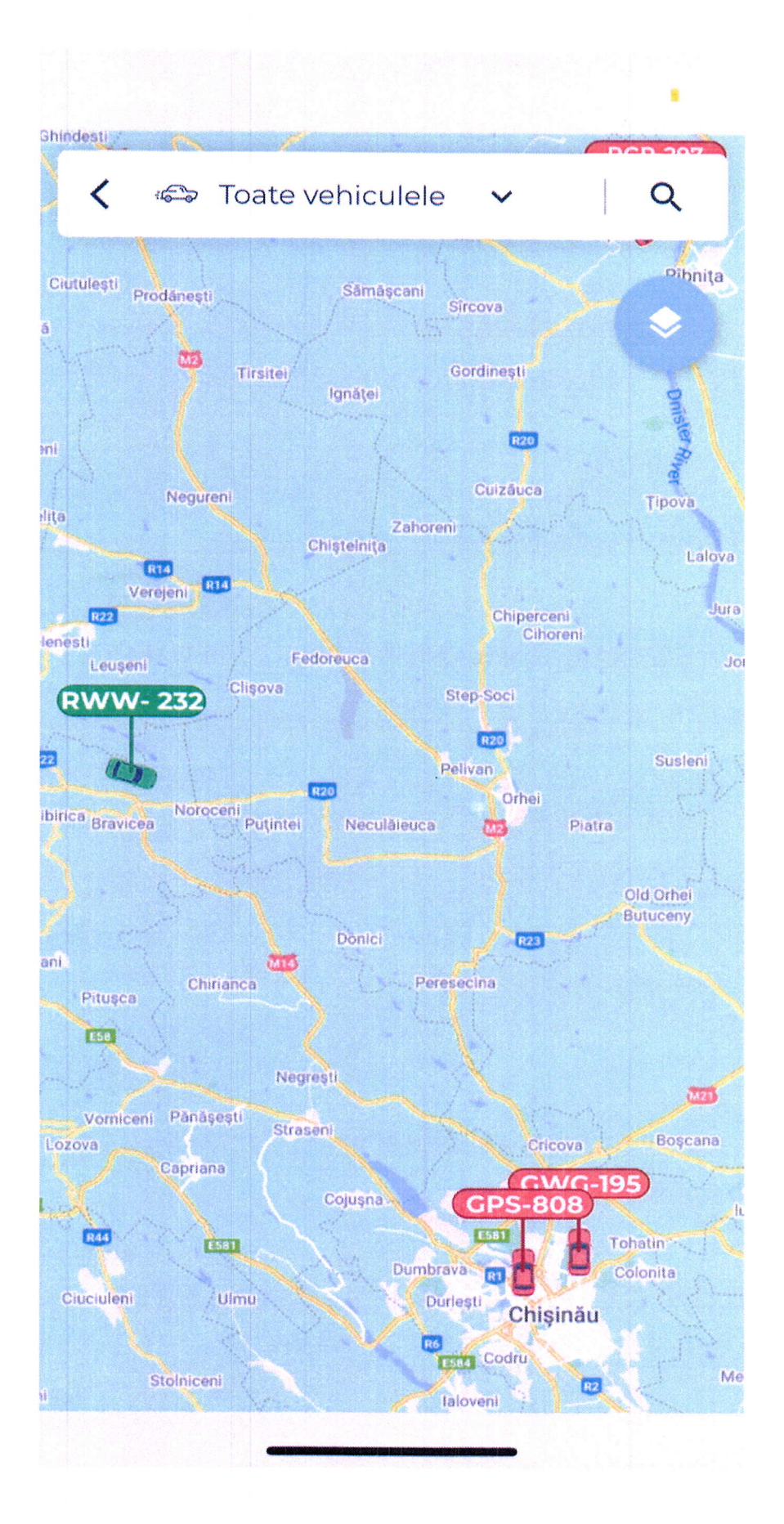

PAG. 61/68

- 2. Sumarul de distanta parcursa permite vizualizarea comparativa <sup>a</sup> numarului de km efectuati pe flota si pe fiecare vehicul individua! pe urmatoarele intervale de timp:
- . leri vs astazi
- · Săptămâna trecuta vs saptamana curenta
- . Luna trecuta vs luna aceasta
- . Alta perioada la alegere

#### PROPUNERE TEHNICA

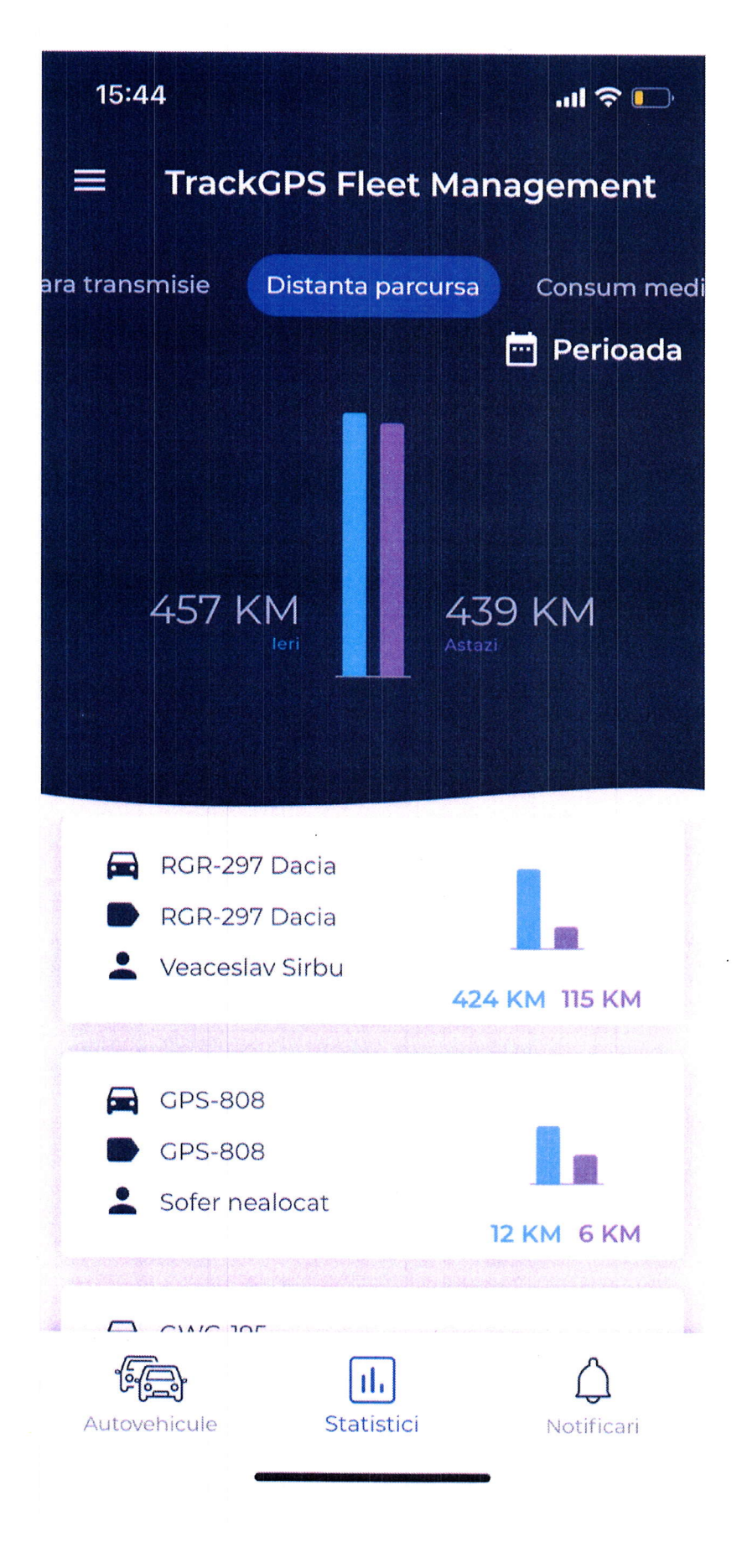

- 3. Top viteze permite vizualizarea Top 5 vehicule cu cele mai mari viteze pentru o anumita perioada:
- . Saptamana curenta
- o Luna curenta
- . Alta perioada selectata

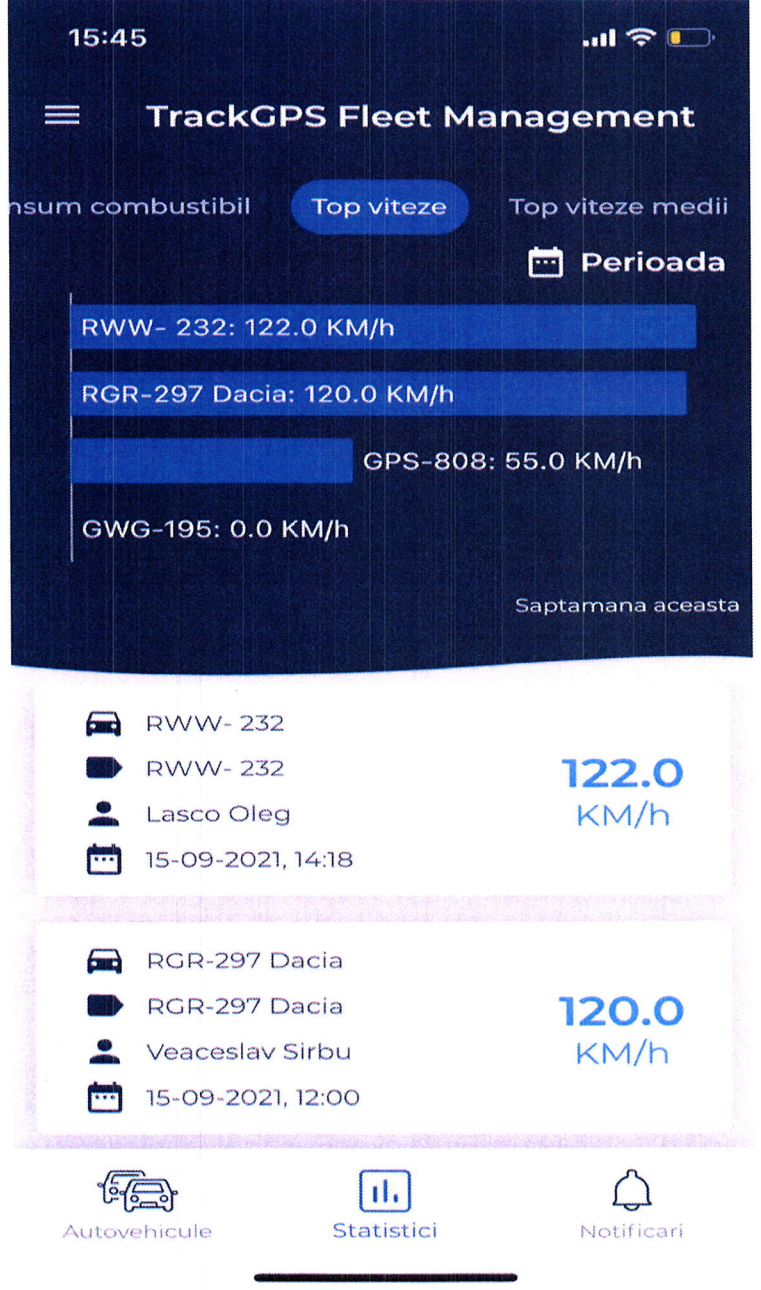

3. Top viteze medii permite vizualizarea Top 5 vehicule cu cele mai mari viteze medii pentru o anumita perioada:

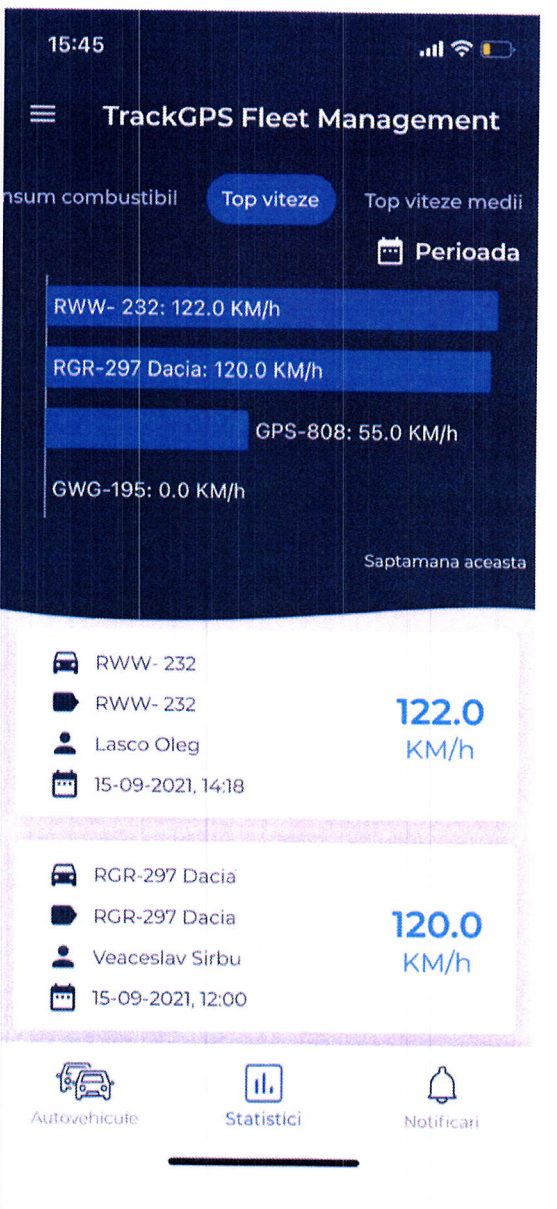

- o Saptamana curenta
- . Luna curenta
- . Alta perioada selectata

5. Dispozitive care nu transmit de un anumit interval de timp.

#### **Notificari**

Modulul de notificari permite vizualizarea in timp real a notificarilor generate.

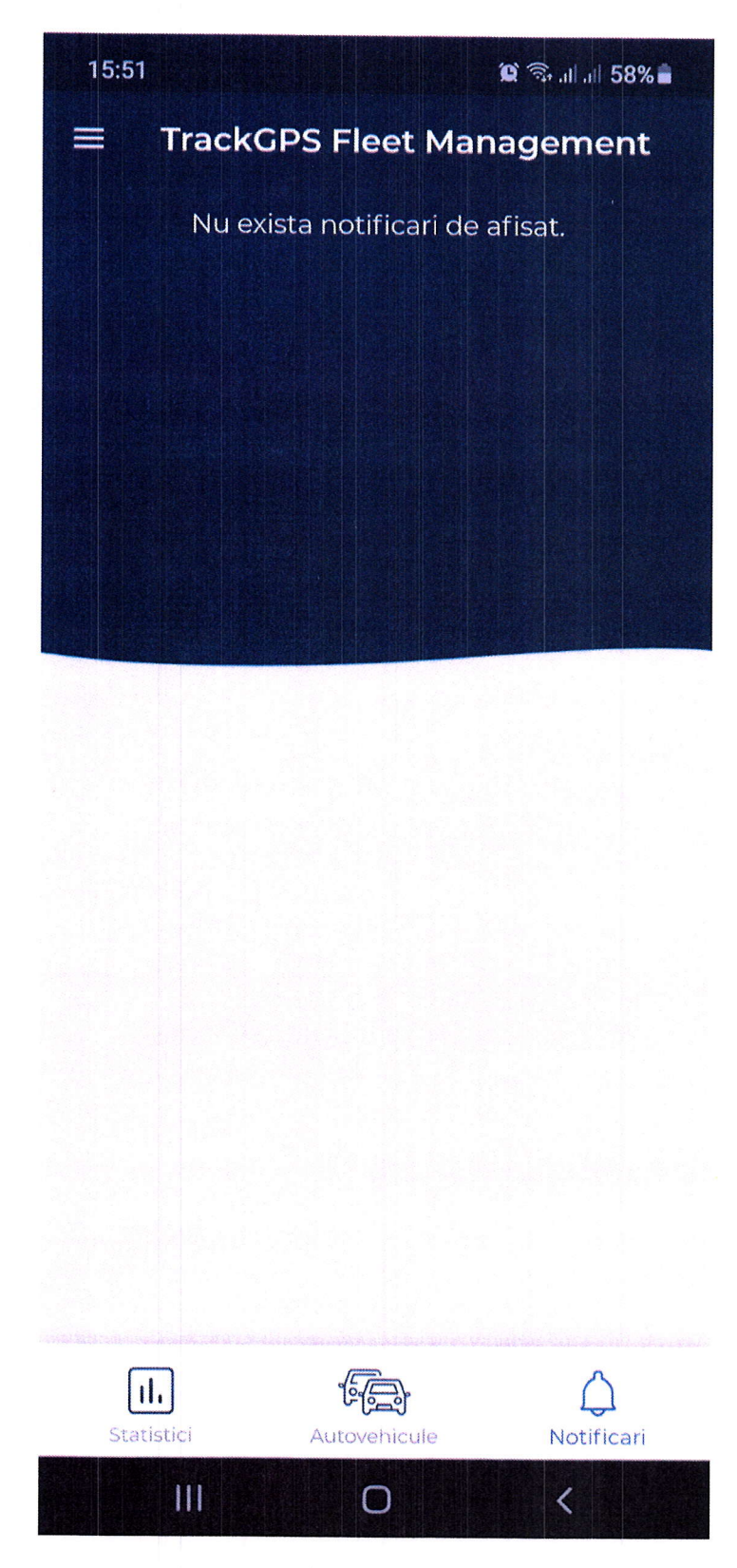

#### $7.0$ **Abrevieri**

GSM - Sistemul global pentru comunicatiile mobile;

PAG. 66/68

SMS - Short Message Service, modalitatea de comunicare folosita in telefonia mobila;

GPS - Sistemul GPS este o rețea de sateliti care orbiteaza in jurul Pamantului;

RAR - Registrul Auto Roman.

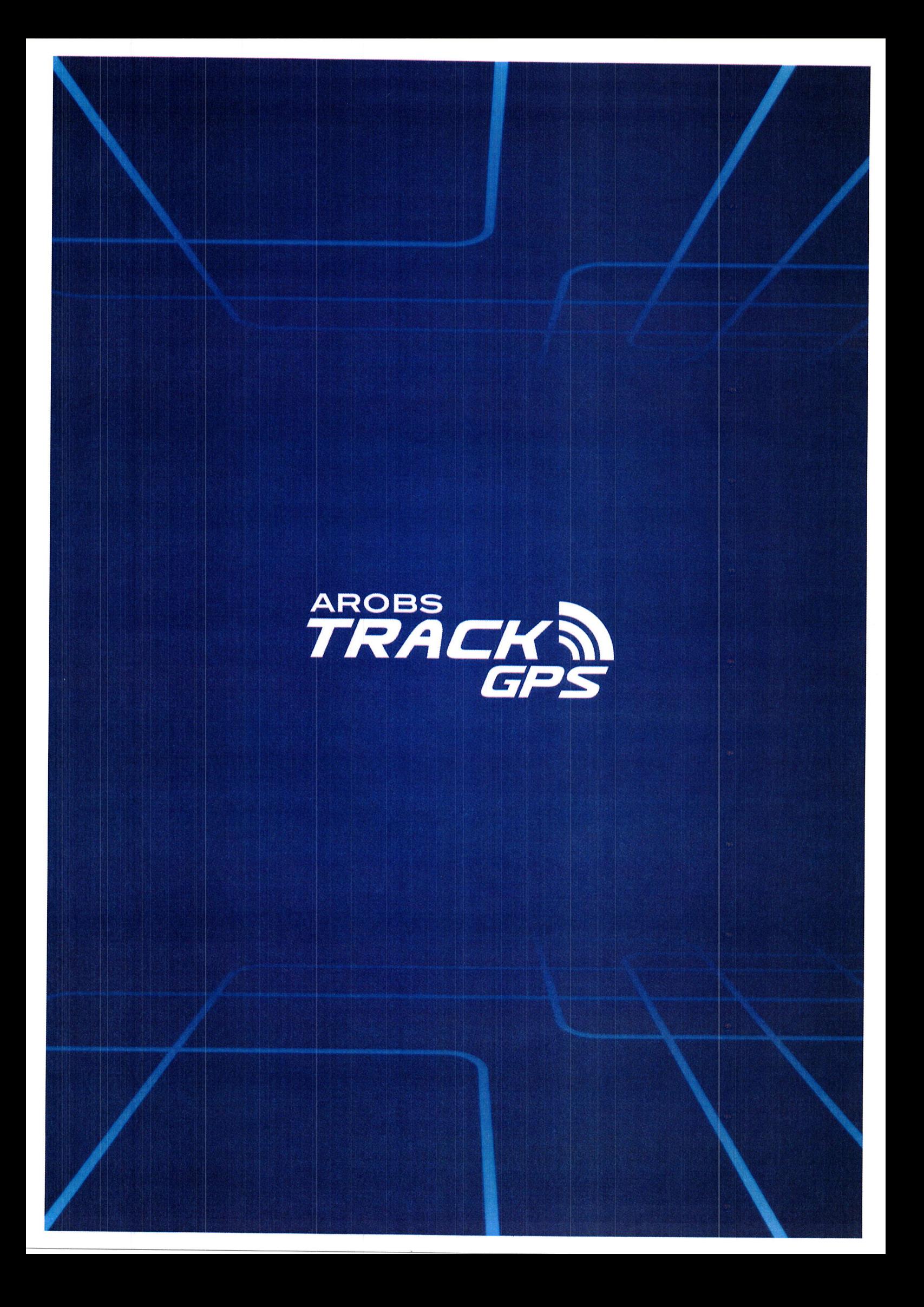